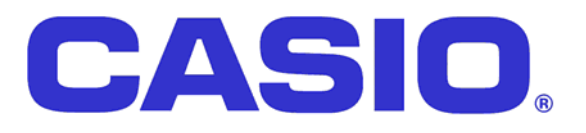

# *Quick Set Up Guide TE-4000/4500 Shared Check Tracking Floating Clerk & Shared Kitchen Printing*

*November 2003*

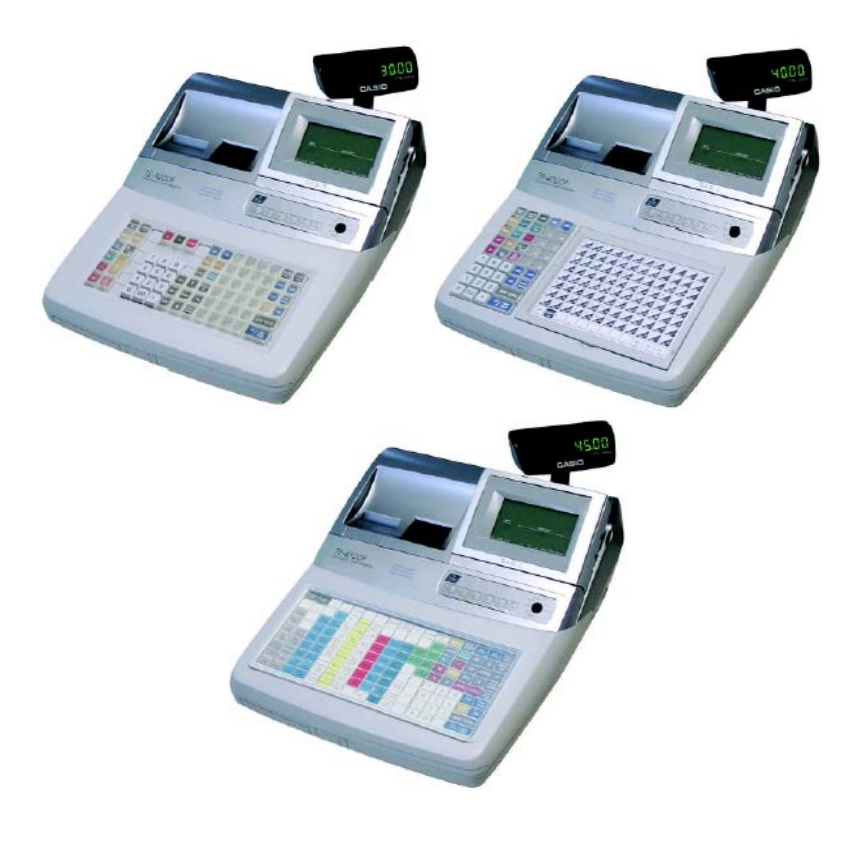

Download from Www.Somanuals.com. All Manuals Search And Download.

## TK- 4000 QUICK SET UP GUIDE CHAPTERS

- Chapter 1 Hardware and Cable Specifications
- Chapter 2 Loading the IPL Via CF Card and PC
- Chapter 3 Initialising the Terminal
- Chapter 4 Memory Allocation
- Chapter 5 Function Keys
- Chapter 6 Setting up the In-line network
- Chapter 7 Setting up shared check tracking
- Chapter 8 Setting up floating clerk
- Chapter 9 Setting up shared printing
- Chapter 10 Simple time and Attendance
- Chapter 11 Downloading graphic logo's
- Chapter 12 CF Card functions and In-line send and receive
- Chapter 13 Dallas key set up

# *CHAPTER 1 HARDWARE CONFIGURATION*

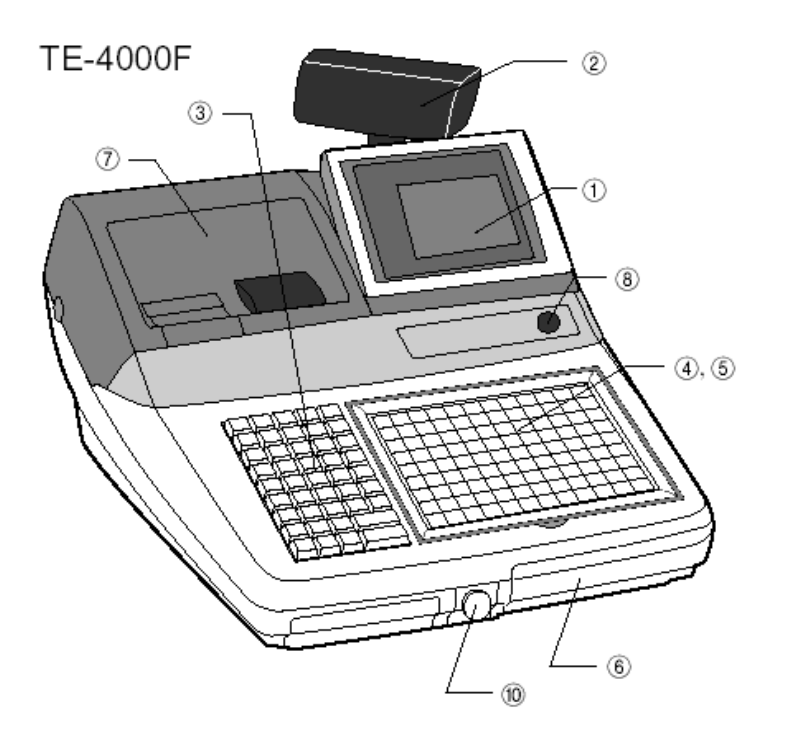

## **Hardware configuration**

#### **General configuration**

- (1) Operator display
- 2 Customer display (Popup display)
- 3 Stroke keyboard
- 4) Touch keyboard
- 5 Sheet holder
- 6 CF card slot cover
- (7) Printer cover
- (8) Mode switch
- 9 Power switch cover
- **(0)** Dallas key receiver (option)

## Cable Specifications

There are two types of In-line cables that can be used

(1) Casio In-line (ARCNET Selector switch 1) (2) Cat-5A (Selector switch 2)

The type of cable being used is decided via the In-line selector switch located on the bottom of the terminal

## ARCNET Specification

#### 7-1. ARCNET(INLINE1)

10 ARCNET connection diagram

The maximum ARCNET cable length and the maximum connection unit will be varied by the in-line communication speed as shown below list.

[ARCNET cable wiring]

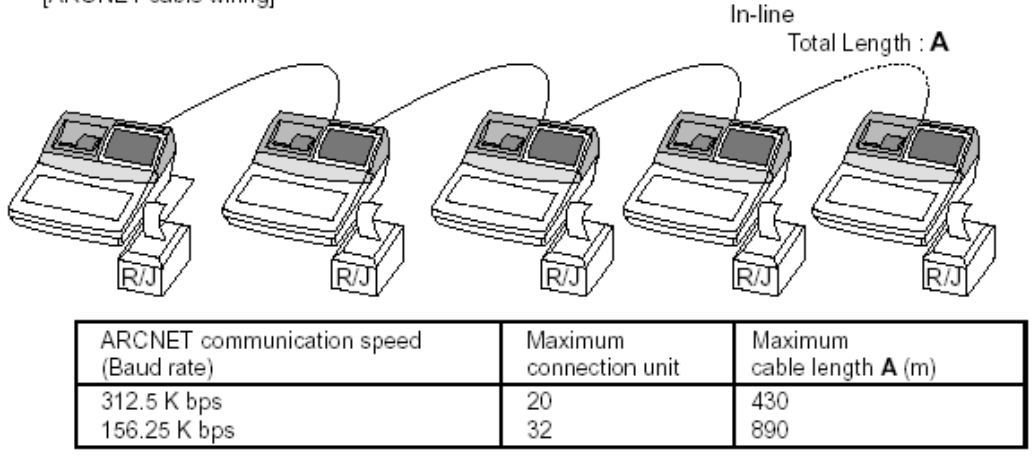

#### 3 ARCNET Cable connection diagram

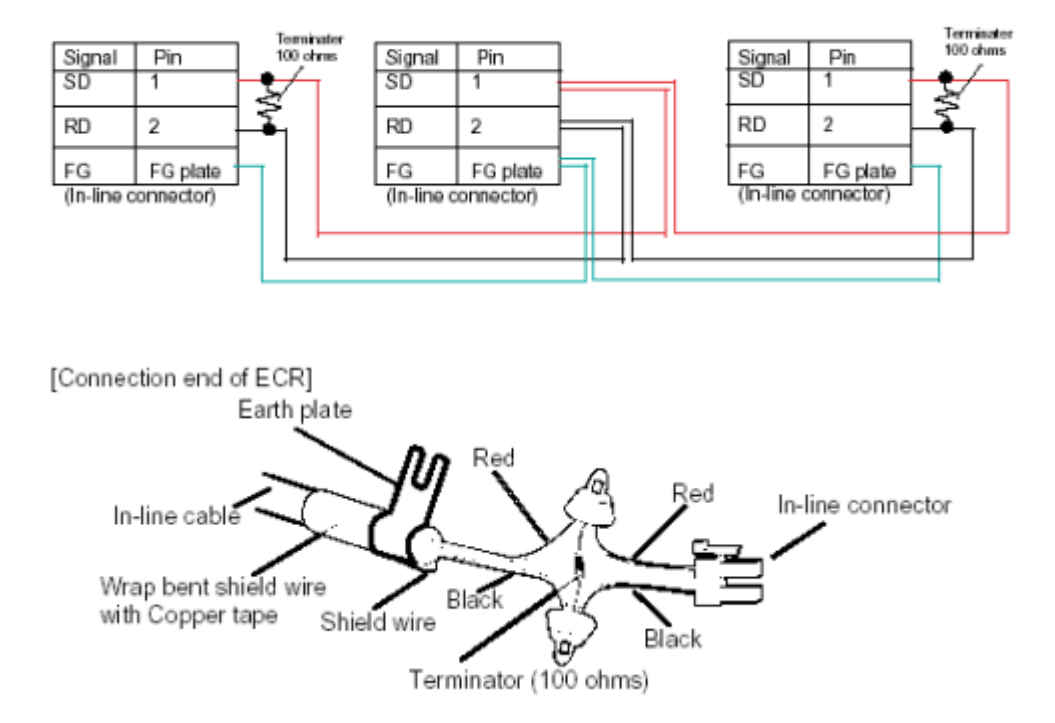

[Connection between ECR and ECR]

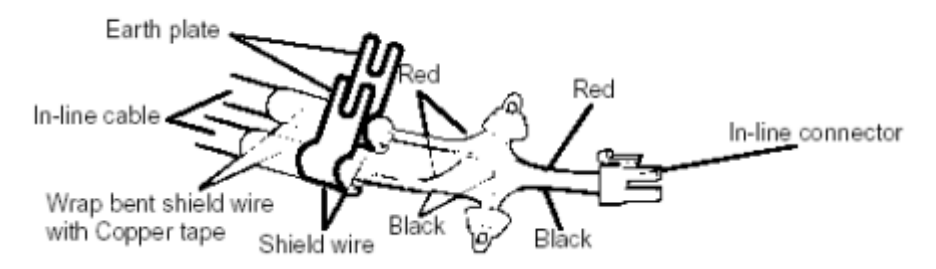

#### NOTE:

- 1) The earth plate should be fixed to the ground chassis.
- 2) When using the ARCNET, slide the switch at the bottom of ECR to RS485.

#### 7-2. CATEGORY5 (INLINE2)

- 1 Restrictions
	- . Maximum number of units that can be connected is 32.
	- . HUB and rooter cannot be connected.
	- . With ARCNET simultaneous use impossible.
	- . Minimum cable length between units is 5 meters.
- 2 APPLICATION
	- · Auto PGM
	- · Sales Data Collection
	- · Shared Check Tracking
	- Shared Printer
- $\cdot$  IPL

Maximun total length of the cable 4 units: 450m 8 units: 420m 32 units: 230m

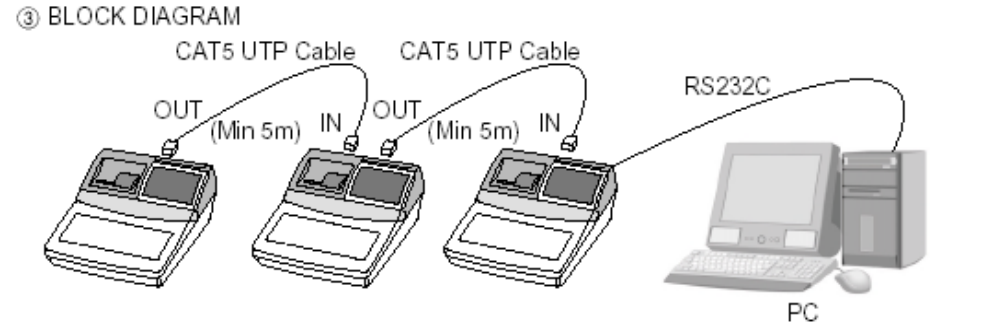

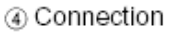

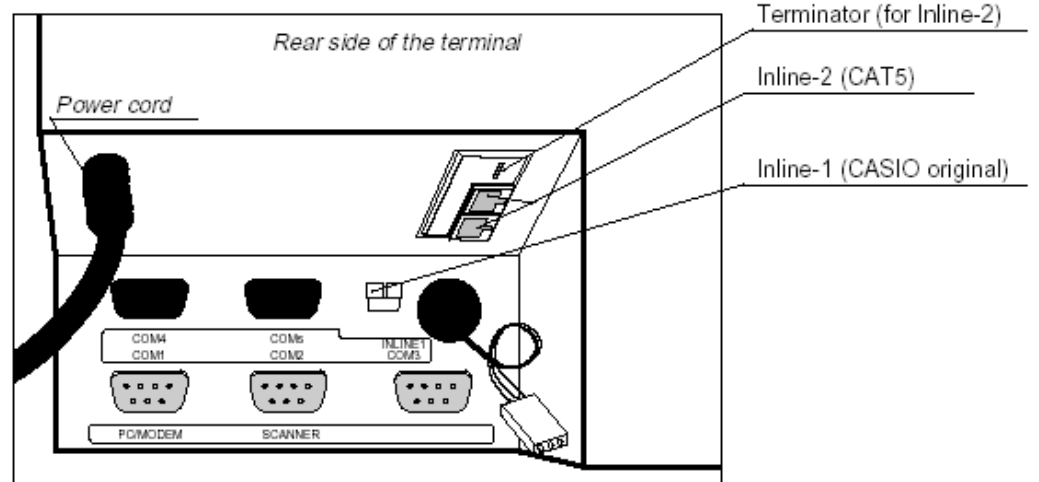

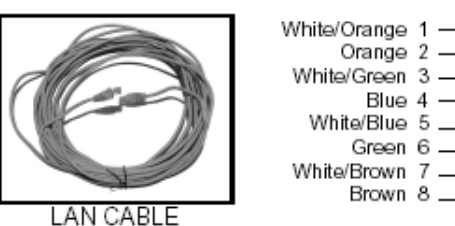

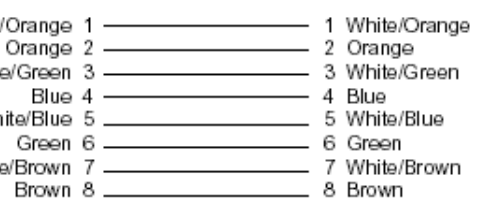

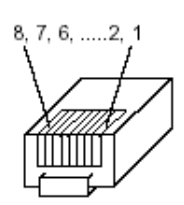

6 LAN cable specifications

CAT5 UTP Cable (TIA/EIA 568) 0.5mm x 4P Not shielded wire Twist pair cable

#### NOTE:

- 1) The power of all units which share the network must be turned on. If even one of them is OFF, normal communication cannot be done. If any of the units has a failure and its power is turned off, remove the unit from the network.
- 2) Communication speed of the categoly 5 is fixed 312.5kbps.
- 3) When using CAT5, slide the switch at the bottom of ECR to CAT5 side.

# Hardware Specification

This diagram shows the hardware options for the TE-4000/4500

# The shared items are all optional

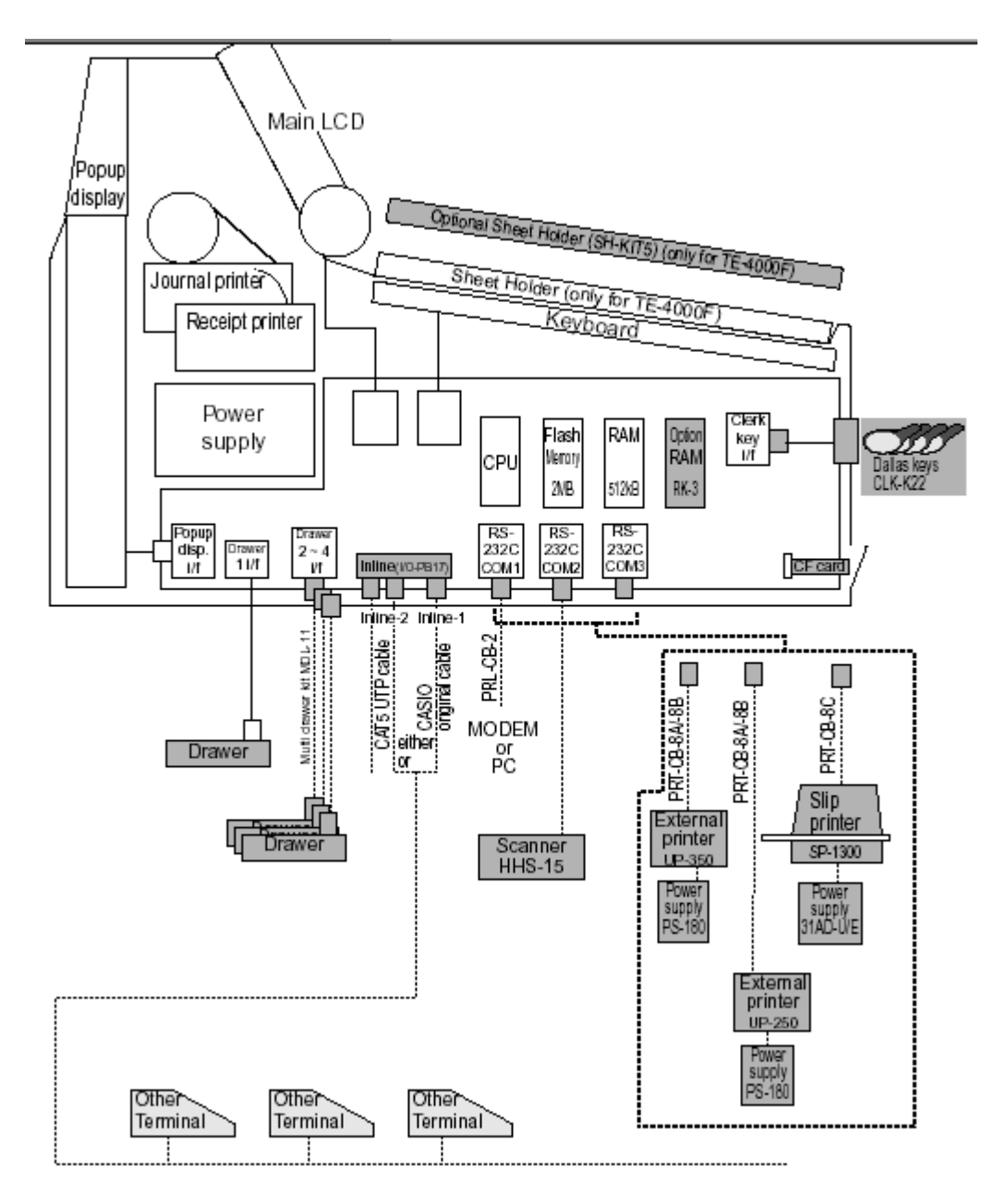

# *CHAPTER 2 LOADING THE IPL*

QUICK SET UP 1

Required equipment

A PC and a CF card

A PRL-CB2 (RS232 / Laplink cable)

- (1) Load the IPL file to the CF card
- (2) Initialise the Terminal with 44449999 Sub-Total 0 Sub-total
- (3) Insert the CF card into the front of the terminal
- (4) Enter 20 Sub-Total

The IPL will now be loaded to your terminal

The next pages will show in detail the procedure of loading the IPL via both a CF card and via PC

# Loading the IPL via the CF card to the terminal

Go to the dealer companion CD

Double click on the TE-3000-4000-4500 IPL folder

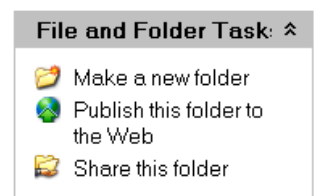

CV-10 Install Folder

## Copy the file below to the CF card using a PC

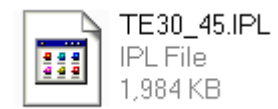

## On the cash register

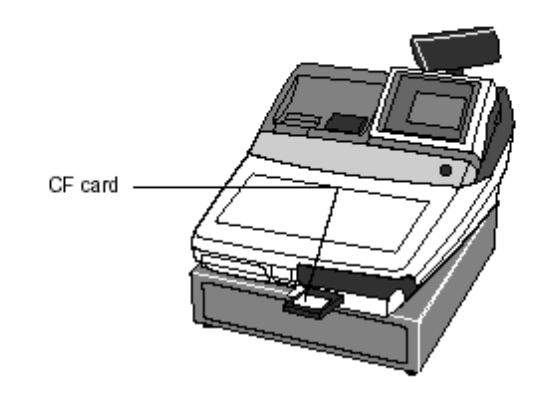

Via CF card (to send the IPL data to register)

Never plug/unplug the CF card during IPL.

#### Operation

- 1. Set the mode switch to PGM position and turn off the power switch.
- (Refer page 14 of this manual for the location of the power switch.)
- 2. Open the CF card slot door and insert the CF card securely.
- 3. While holding down the <JOURNAL FEED>, turn on the register.
- 4. Release <JOURNAL FEED> after the register shows "INIT".
- 5. Enter "44449999" and press <SUBTOTAL>.
- 6. Enter "20" and press <SUBTOTAL>.

# Loading the IPL via PC

Plug your PRL-CB2 RS-232 standard lap link cable in to Com 1

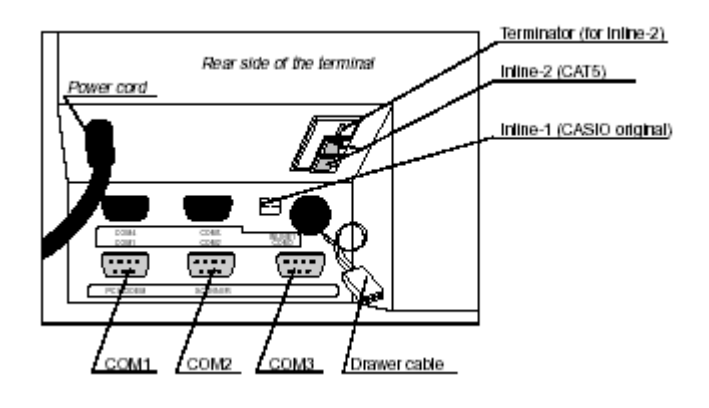

# Wiring diagram

2 PC Cable wiring

TE-3000S/4000F/4500F (Com1)

PC

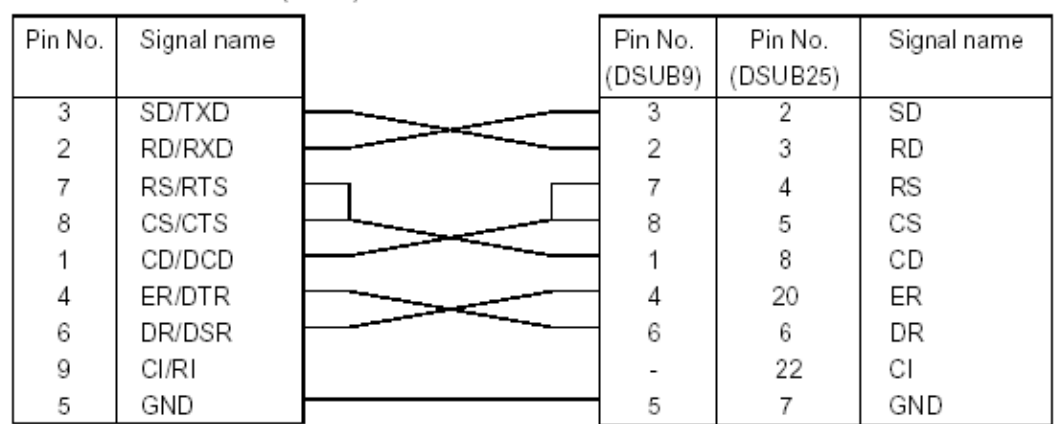

## Load CV-10 to your PC

## This file can be found on your Dealer Companion CD

File and Folder Task: \* Make a new folder Publish this folder to the Web Share this folder

CV-10 Install Folder

## Go in to the CV-10 folder and double click on C\_comw Icon

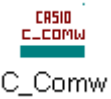

## You should see this screen

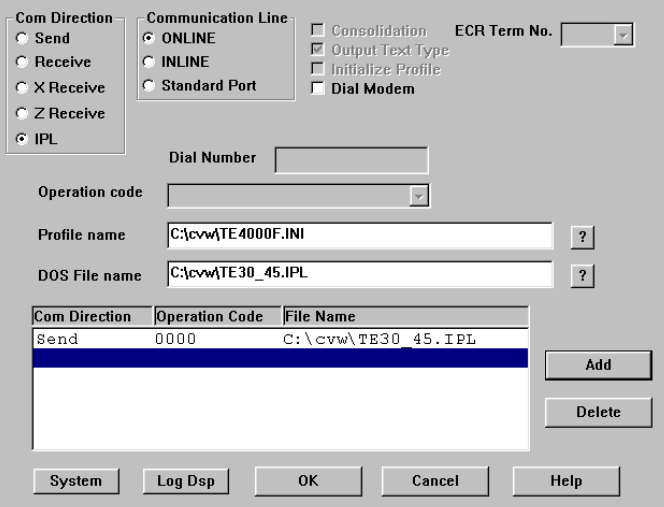

- (1) Set the Com direction to IPL
- (2) Set Communication line to online
- (3) Select profile name TE-4000.ini
- (4) Select the dos file name to TE30\_45.ipl
- (5) Press the add key the screen should look the same as the above

## **On the cash register**

#### System configuration and procedure

Via COM1 port (to receive IPL data from PC)

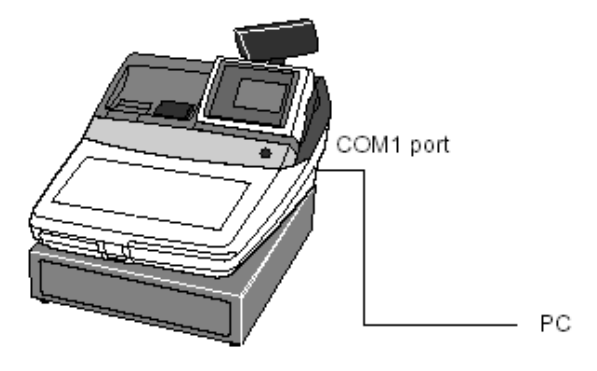

#### Operation

- 1. Set the mode switch to PGM position and turn off the power switch.
- (Refer page 14 of this manual for the location of the power switch.)
- 2. While holding down the <JOURNAL FEED>, turn on the register.
- 3. Release <JOURNAL FEED> after the register shows "INIT".
- 4. Enter "44449999" and press <SUBTOTAL>.
- 5. Enter "0" (communication speed: 38400 bps) and press <SUBTOTAL>.
- 6. Start the IPL program of the PC.

# *CHAPTER 3 INITIALISING THE TERMINAL*

## QUICK SET UP 2

Turn the key to program

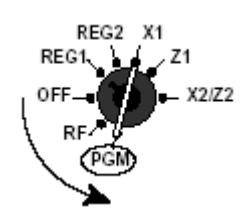

Switch the power switch off at the side of the terminal

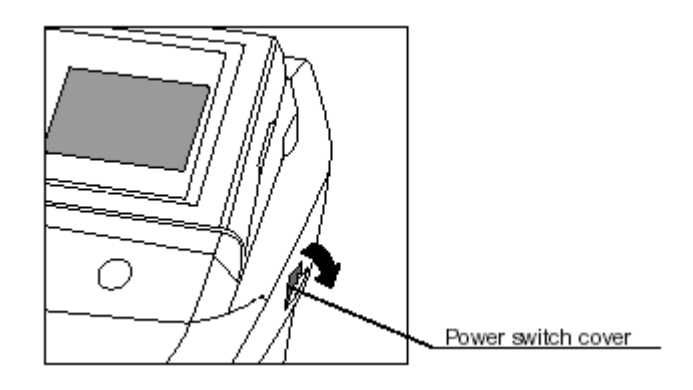

Hold down the journal feed key

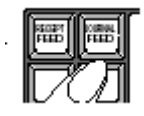

Switch the power switch on at the side of the terminal

Keep holding down the journal key until you see 10 zero's

Enter 10820 (clerk buttons) or 10830 (secret numbers) sub-total Enter zero sub-total or sub-total by itself if the terminal is In-line

The next pages will show you in detail the initialisation process of the TE-4000/4500 Range of terminals

# How to Initialises the cash register in detail

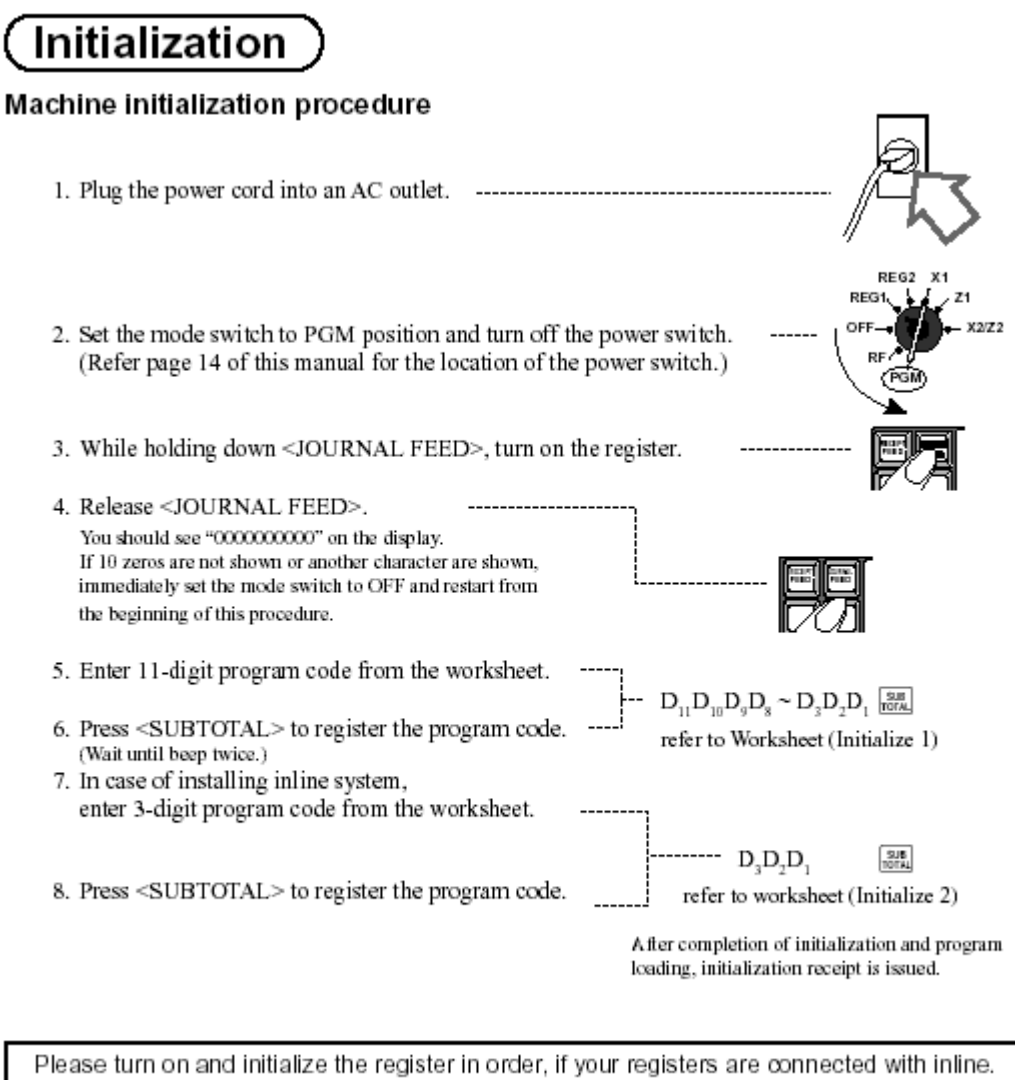

The ID number of registers are defined automatically. (Do NOT turn off the register(s) until all register has been initialized.)

## Enter 10820 for clerk push down buttons Enter 10830 for clerk secret numbers

## Worksheet (Initialize 1)

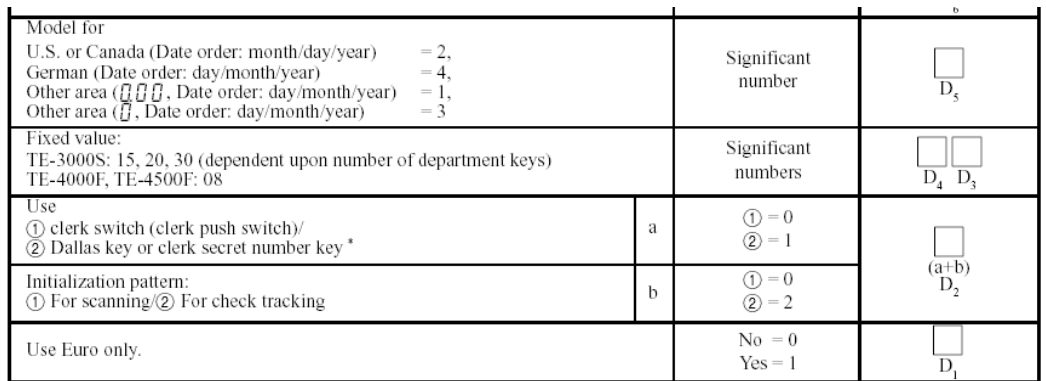

## Press sub-total to detect machine number automatically Or

Enter machine number sub-total to choose the machine number

#### **Worksheet (Initialize 2)**

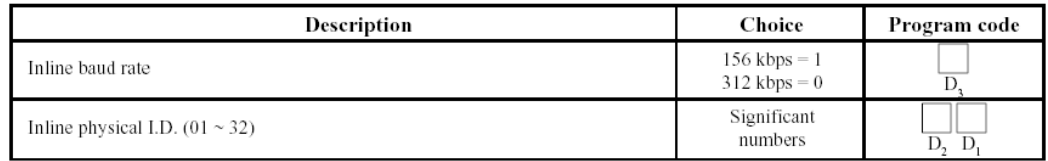

# **To reprogram the terminal ID after initialisation**

#### Programming procedure

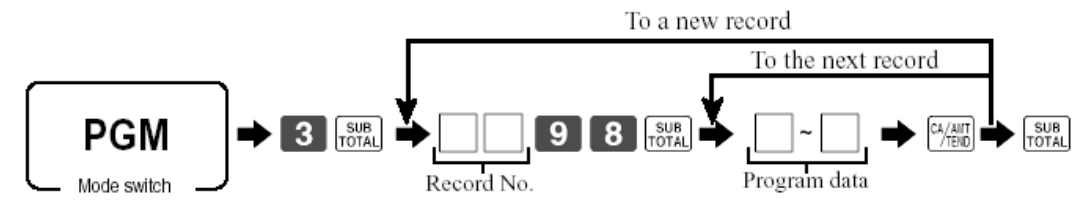

#### Note: Please perform the following procedure after this program.

- 1. Power off the register, and connect all peripheral devices to COM ports.
- 2. Power on all peripheral devices.
- 3. Flag clear the register.

#### Program data (Address 04: for inline port)

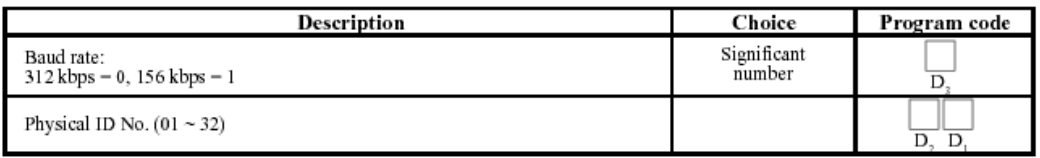

# *CHAPTER 4 MEMORY ALLOCATION*

Quick set up 3

Setting up the memory allocation for shared clerk interrupt, check tracking and shared printing.

This allocation will give you 20 clerks and 100 tables

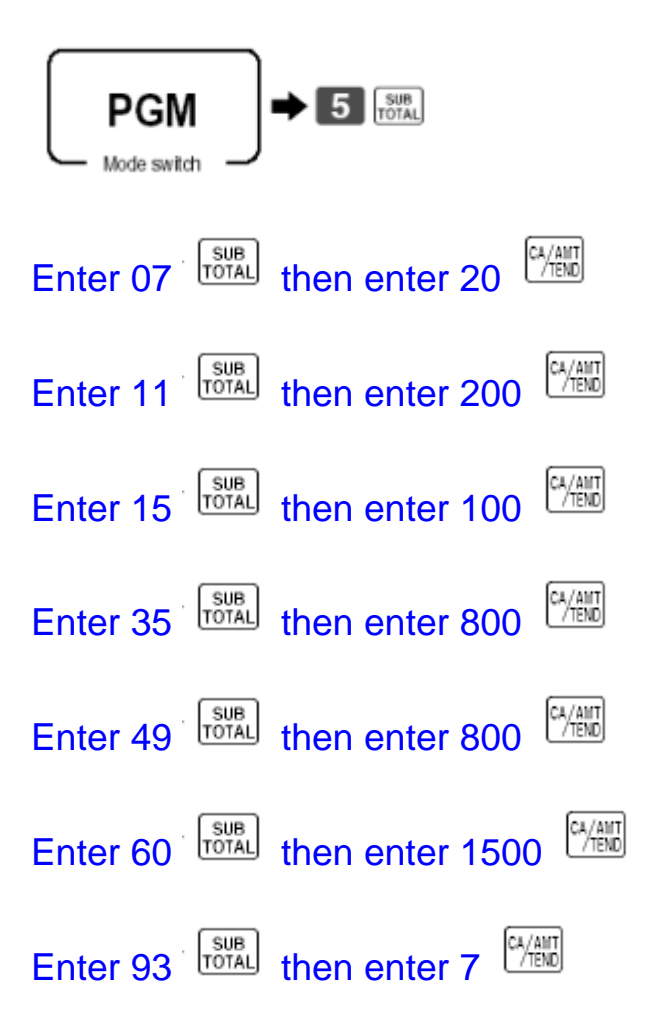

This completes the simple set up of check tracking files The next pages will explain the memory allocation in detail

# Memory allocation

## File definition codes Enter the file code 1, 2, 3, 4, 5 before the file number

# **File allocation (Program 5)**

### File allocation program

**Programming procedure** 

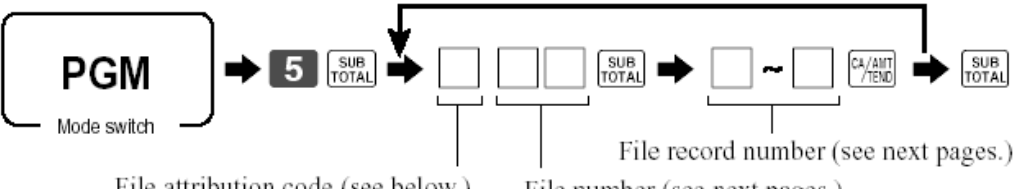

File attribution code (see below.)

File number (see next pages.)

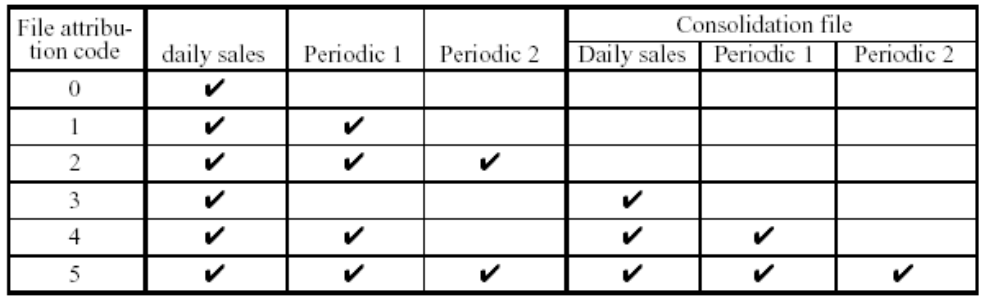

## The new files in the memory allocation

## File 019 Time and Attendance / File 061 Employee File

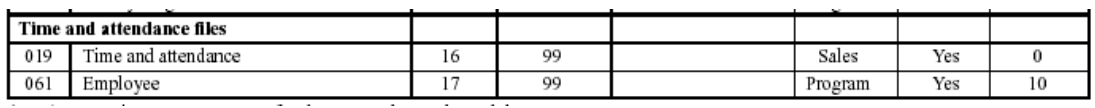

## File 027 Dallas Key ID

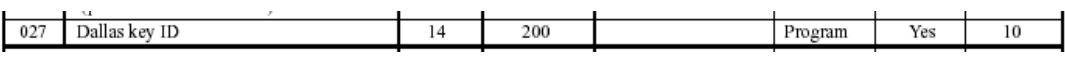

## File 035 Printer Buffer for Remote/Shared Printer

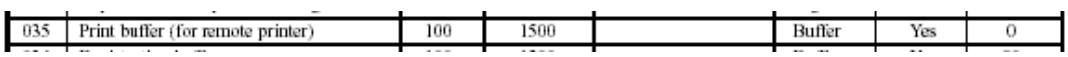

## File 069 LCD Colour Control File

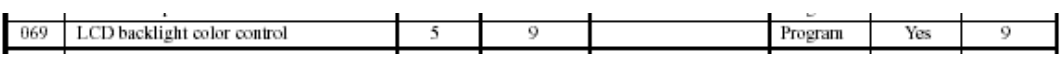

# Memory Allocation sheets

# System files

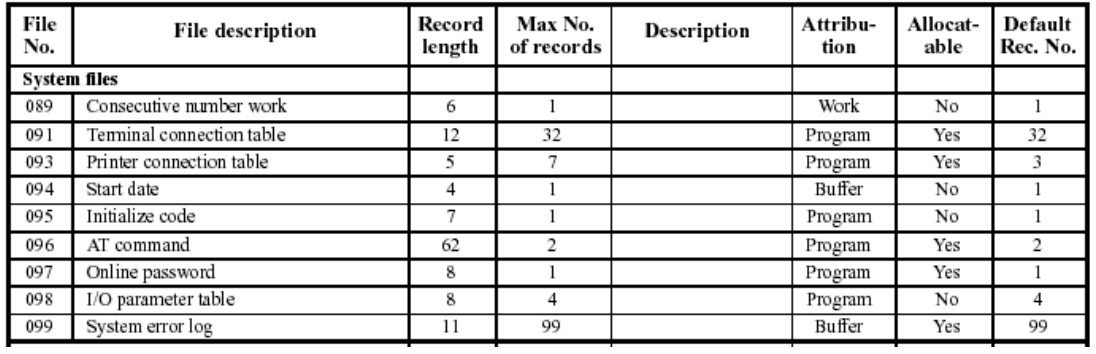

## Check files

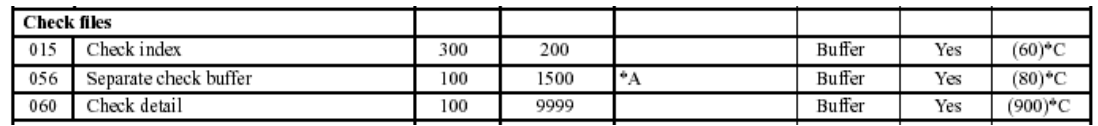

## Clerk files

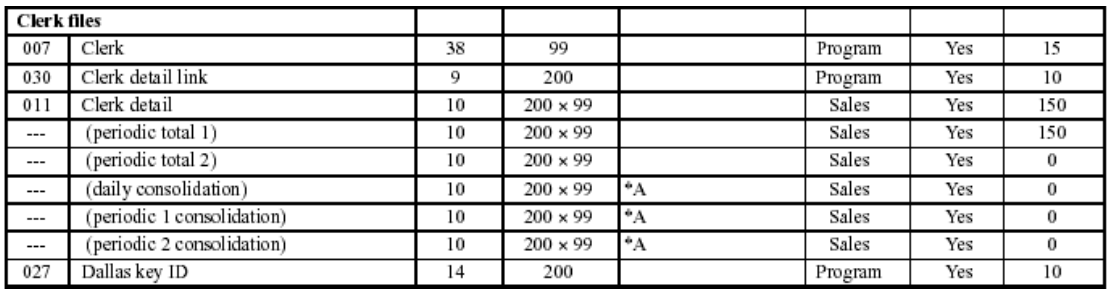

# Scanning files

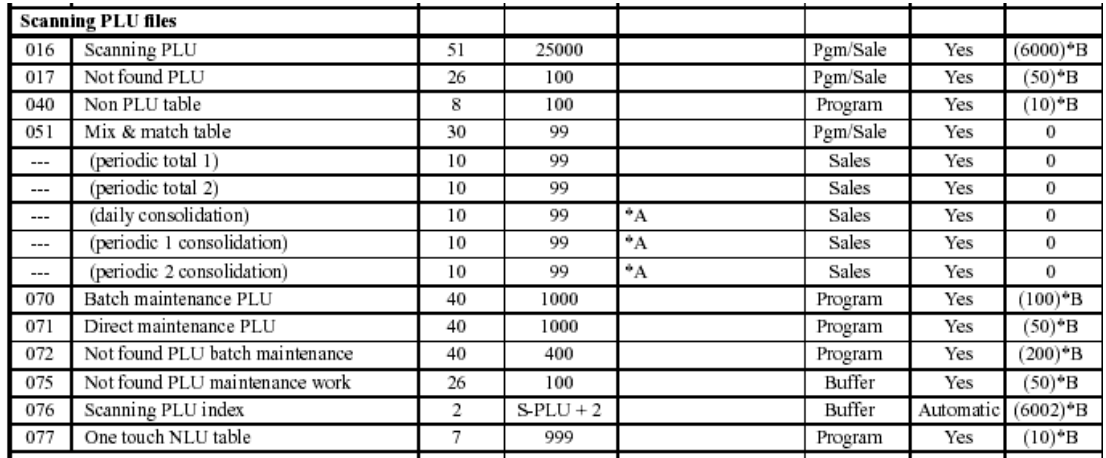

# Program / Buffer files

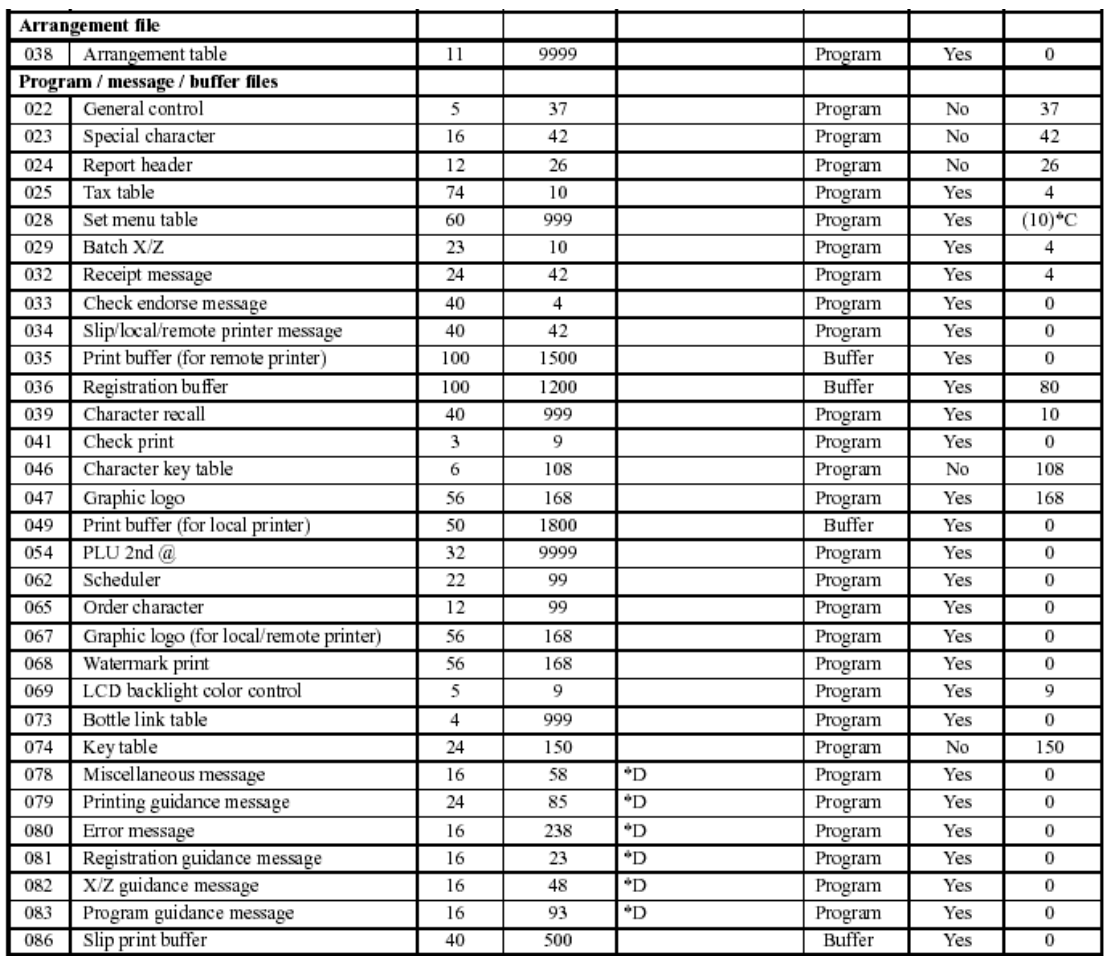

# *CHAPTER 5 FREE FUNCTION KEYS*

## QUICK SET UP 4

The following instructions will allow you to program the function keys needed to use check tracking, clerk interrupt and shared printing.

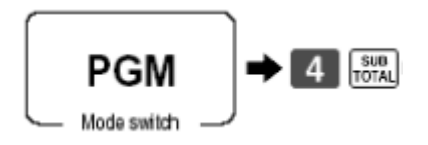

New Old Check key

Enter 93 then press the key position

New Balance Key Enter 06 then press the key position

Covers Key

Enter 43 then press the key position

Table Number key

Enter 58 then press the key position

Table Transfer

Enter 14 then press the key position

Add Check

Enter 94 then press the key position

Separate check

Enter 95 then press the key position

The next few pages will explain the function keys in detail

# Assigning Function Keys

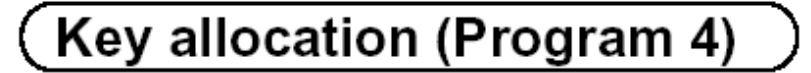

### Key allocation program

#### Programming procedure

By pressing the appropriate key

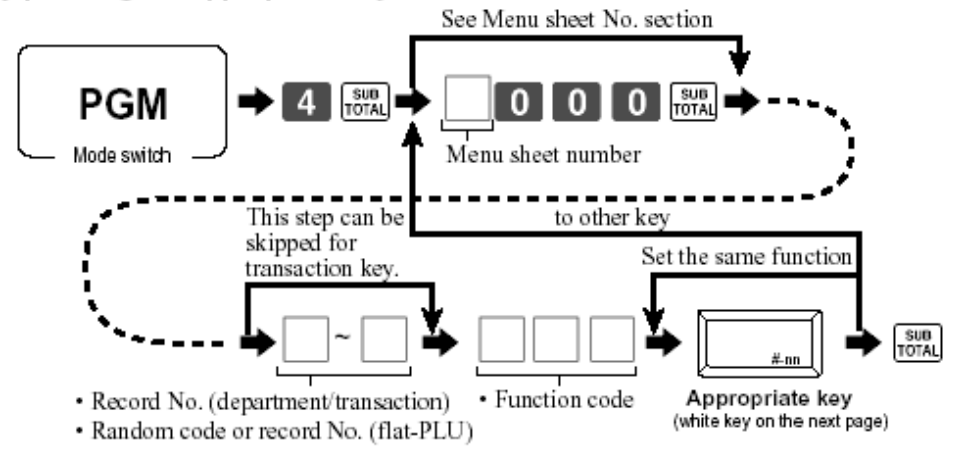

#### By entering physical key code

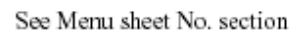

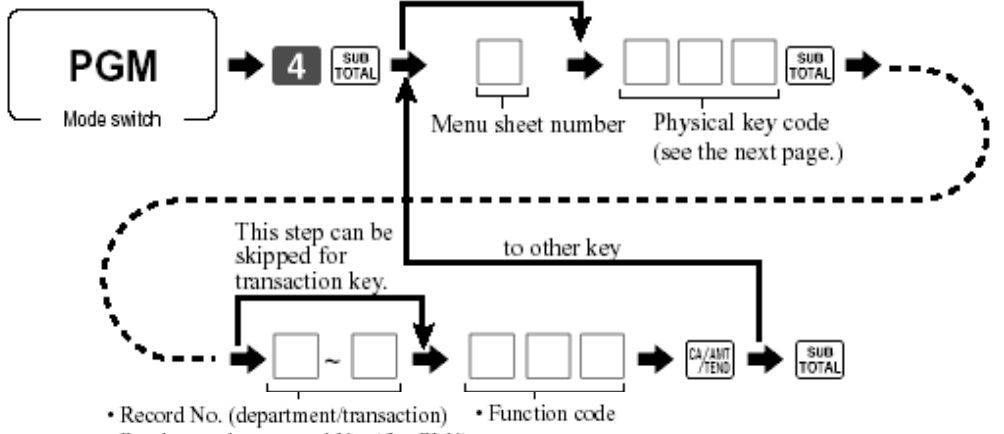

· Random code or record No. (flat-PLU)

#### Menu sheet number

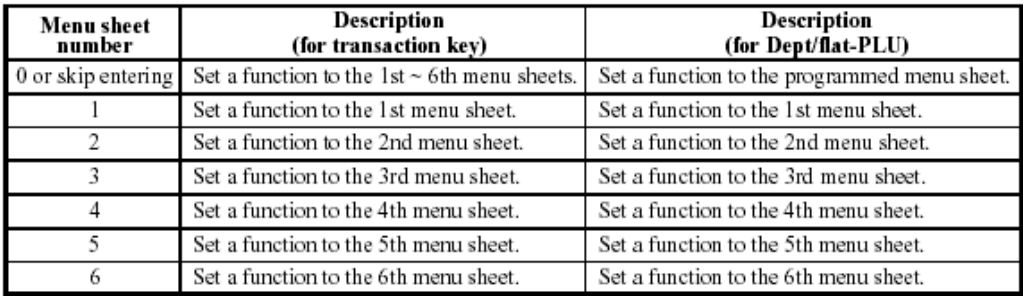

# Keyboard Worksheet

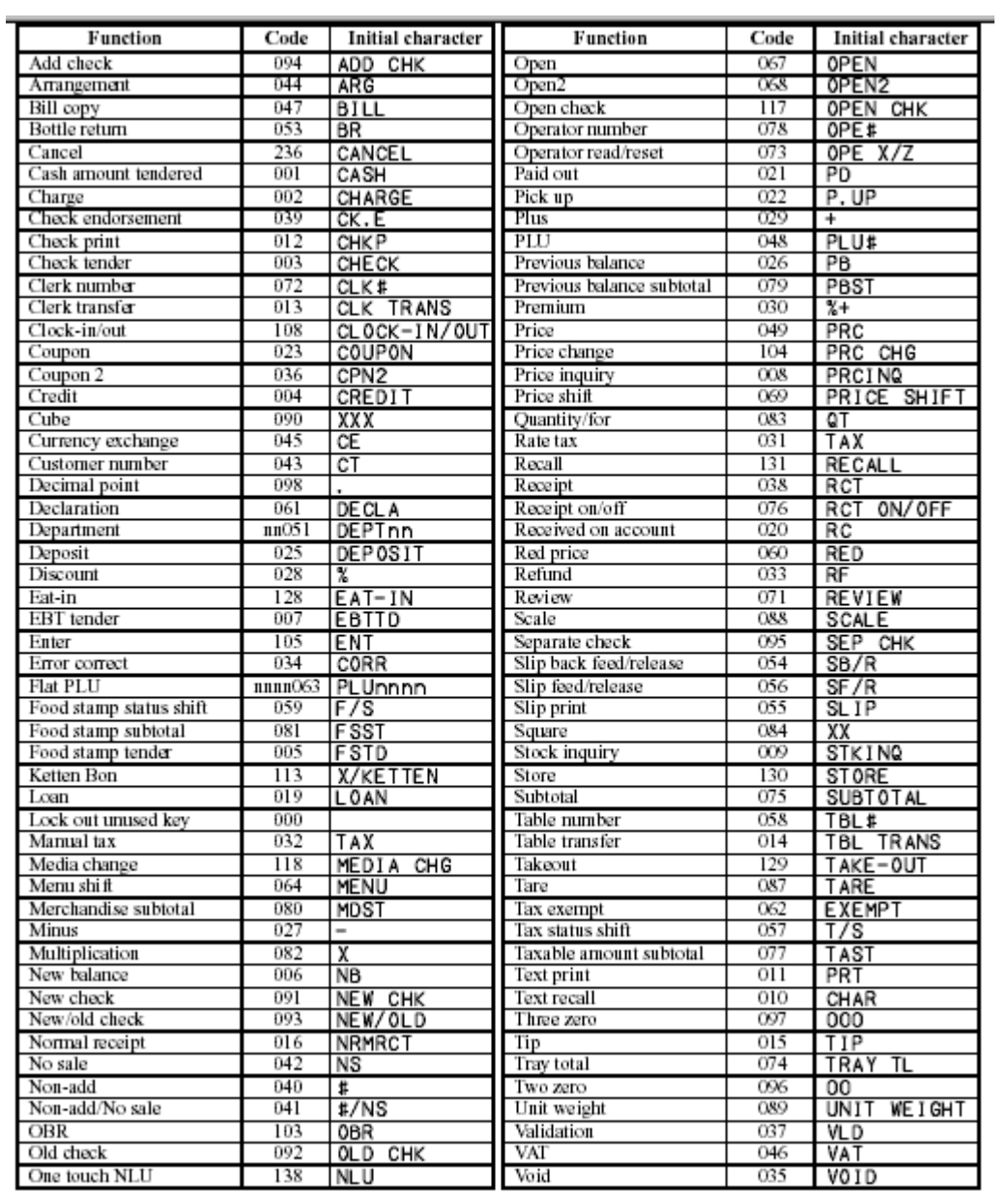

# **New Function Key**

CLOCK IN/OUT which is used for the time and attendance function

## Function keys for Pubs and Restaurants

Add Check (94)

This function allows two open checks to be added together

Arrangement key (44)

This function allows you to program sequences of buttons and function for example you can program a cash key to have a preset price for automatic change calculation

Clerk Number key (72)

This function allows you to sign clerks on and off the cash register You can use one key or multiple keys

```
Clerk transfer Key (13)
```
This Function allows you to transfer a balance from one clerk to another

Operation of clerk transfer

Sign on clerk Enter Clerk number you want to transfer from and hit the clerk transfer key Enter the clerk number you want to transfer to and hit the operator number key Press the clerk transfer key

Customer number key (43)

This function allows you to enter the number of covers seating on a table

Ketten Bon (113)

This function allows you to produce individual stubs for each customer It is used mostly in entrance machines To use this function the PLU's must be set to go to an order printer New Balance (06)

This function is used to temporally finalise or hold a transaction

New / Old Check (93)

This function is used to open Checks / Tables

#/NS (041)

Used to open the drawer and for cash declaration operation

Operator Number Key (078)

This key is used when transferring a check from one clerk to another

Receipt (038)

This function allows you to produce post and guest receipts

Price shift (070)

This function allows you to have a second price for PLU's . This is usually used for half pints and doubles

Separate Check (095)

This function is used to split a bill in to the number of people sitting at a table or the amount of people paying for the meal. Each Item of the bill can be separated into another temporary check/table for payment

Table Number Key (58)

This function is a table reference number It can be possible in some applications that you are check/bill number 100 but setting at table number 1

Table transfer (014)

This function allows you to transfer from one table to another. If you program the status bit (1000000) to the function key it will allow you to add to a check that is already open.

This function can also be used to transfer sub-total balances for simple hotel specifications

Text Recall (010)

This function allows you to register pre-determined text

Tray Total (074)

This function allows you to get a sub-total of each tray in a canteen application

**Notes** 

If you want to use clerk interrupt please make sure you have a NB key on the keyboard.

If you want to use a Slip printer please make sure you have a Slip print key on the keyboard.

# *CHAPTER 6 SETTING UP THE IN-LINE NETWORK*

## QUICK SET UP GUIDE 5

This set up is designed for four terminals Make sure all terminals have the correct Terminal ID's after initialisation

## Master terminal

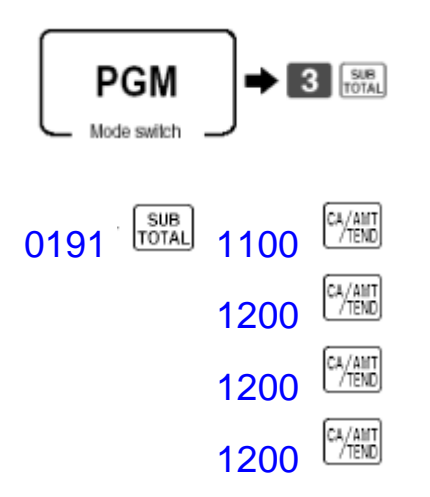

## Send In-Line connection table to all terminals

### Command code = 091

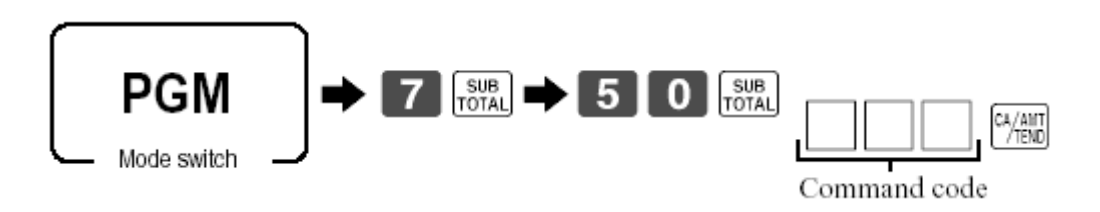

## Your network is now configured to allow shared check tracking

## Setting up the In-Line network in detail

To set up the in-line network you must install the I/O PB-17 boards into each terminal.

There are 2 types of In-line network selectable via a selector switch, which can be found on the underside of the cash register

Selector switch position 1 = Casio In-Line (ARCNET) Selector switch position 2 = Cat-5A Cable

Initialise the first terminal and the machine number will be MC#01connect the Casio or Cat-5 cable to the white Casio connector or the OUT port of Cat-5 board.

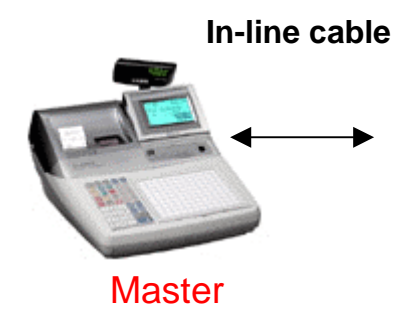

Add the second cash register and plug the In-line cable into the white Casio connector or the IN port of the Cat-5 board

Initialise the cash register and check that the terminal has been recognised in the In-line network by checking that the MC# number is MC#02

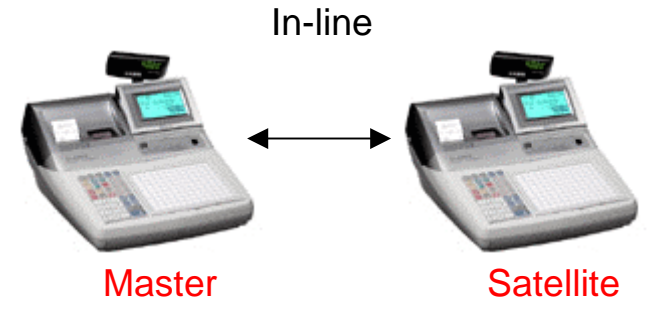

Add the third cash register to the network and plug the In-line cable into the white Casio connector or the OUT port of machine 2 to the IN port of the Cat-5 board.

Initialise the cash register and check that the terminal has been recognised in the In-line network by checking that the MC# number is MC#03

Copy the above for machine 4 looking for MC#04 after initialisation

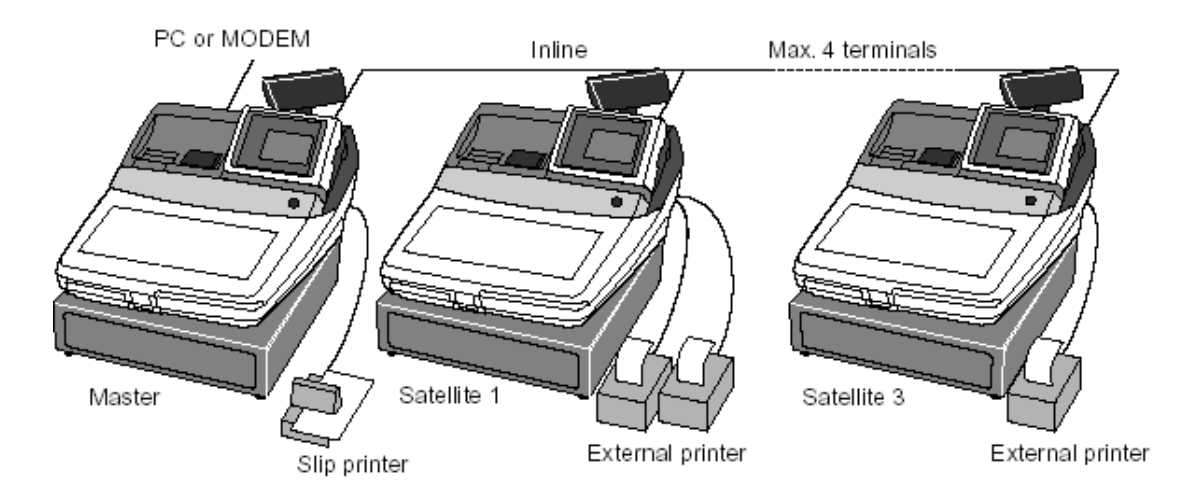

## After all the terminals have MC#1, MC#2, MC#3, MC#4 You need to program the system connection table in each terminal to tell each machine what job it will be doing (Master/Slave)

#### Terminal connection table programming

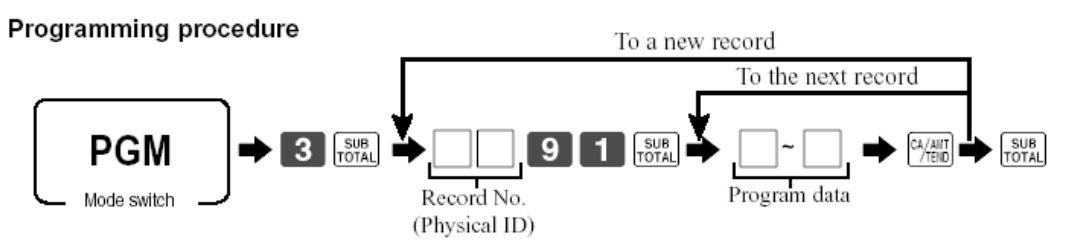

#### Note: Please follow step 1 and 2, after this program.

- 1. Send this (terminal connection table) file to all terminals.
- 2. Perform flag clear operation of all terminals.

#### Program data

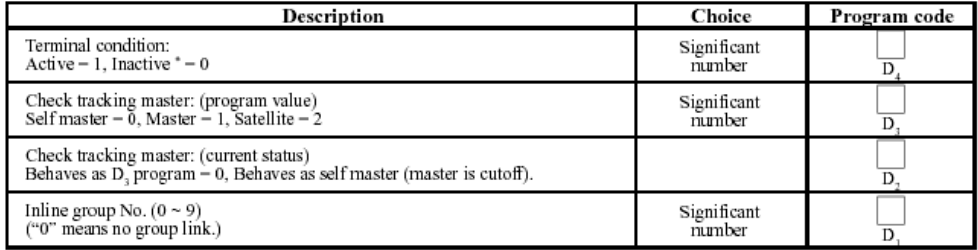

\* Inactive: No data is sent/received from/to other terminal(s).

## Program the records for each cash register on the master terminal Please follow the procedure on the following page

## Example

For a 4 terminal system you would program the following in the In-Line connection table

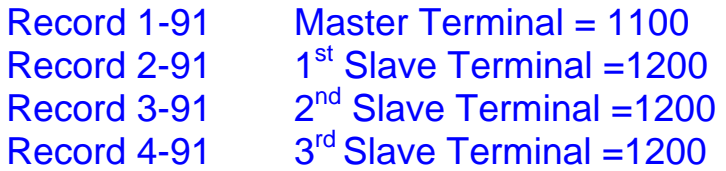

After programming these records make sure you flag Mac the Master terminal.

Sending the In-line connection table across the network

Follow the procedure below to send the In-line connection table across the network

```
Command code = 091
```
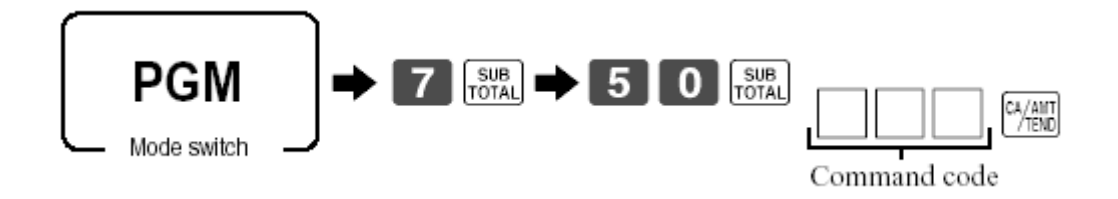

Your network is now configured to allow shared check tracking and floating clerk interrupt.

Please read the next three chapters to set up the flags to allow the use of Floating check, clerk and shared printing.

Explanation of different types of check tracking systems

Master and Satellite/Slave system

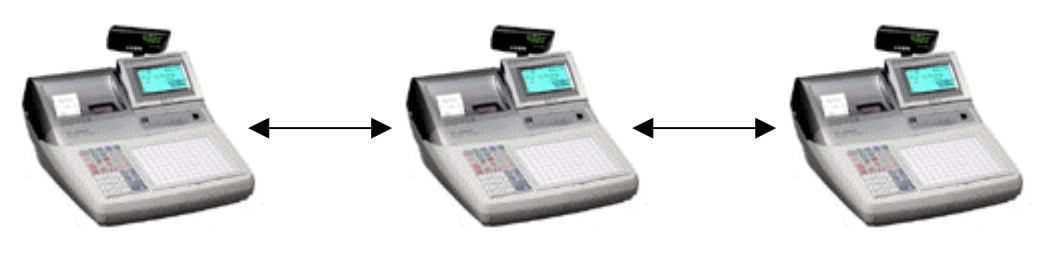

Master Satellite Satellite Satellite

In this type of system the check tracking the detail is kept in the Check Tracking master.

This type of system allows you to float checks and clerks and share printers

Self Master System

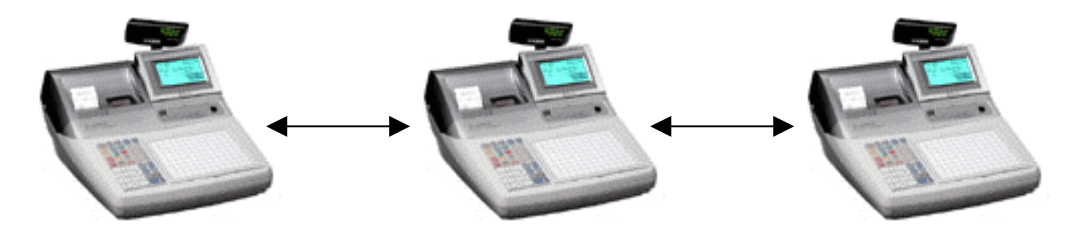

Self Master Self Master Self Master

In this type of system the check tracking detail is kept in each cash register terminal

This type of system still allows you to consolidate sales figures at the end of the day, but does not allow the floating of Checks and **Clerks** 

# *CHAPTER 7 SETTING UP SHARED CHECK TRACKING*

## QUICK SET UP GUIDE 6

Make sure files 15 and 60 are allocated in memory allocation

Make sure you have at least a New/Old Check key and a New Balance function on the keyboard

Setting the terminal up for Table Tracking

## Turn the key to program

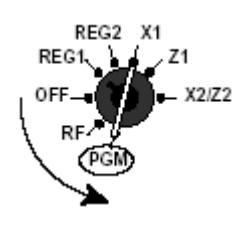

General control program

Programming procedure

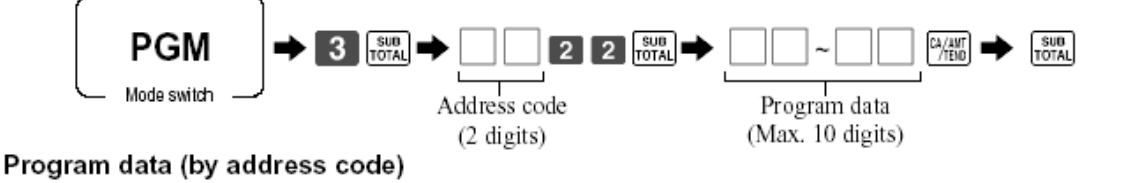

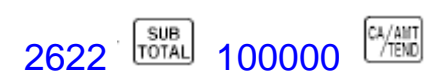

30

# Setting up Shared check tracking in detail

#### Shared check tracking system

- · Maximum 4 terminals
- Maximum 3 external printers
- Any terminal of this cluster can be used to recall a temporary closed check for additional registration or finalization.

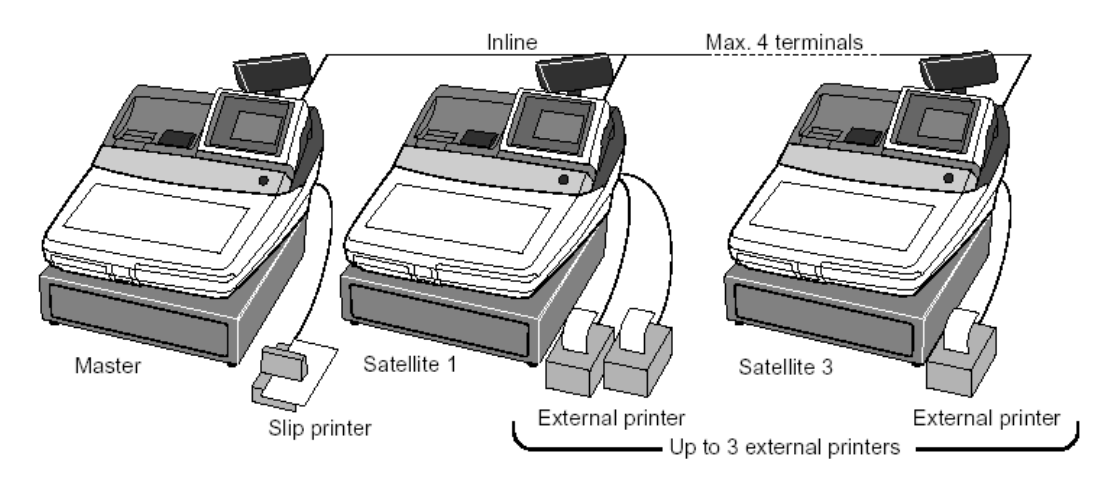

## If you plan to use clerk interrupt and check tracking you must follow the procedures below

In order to open a check you must first remove the clerk interrupt buffers from the clerks you wish to open checks.

Please note that clerks who can open checks can not do clerk Interrupt.

## For the UK style of check tracking please change the 2622 code digit 6 to the table tracking method (1)

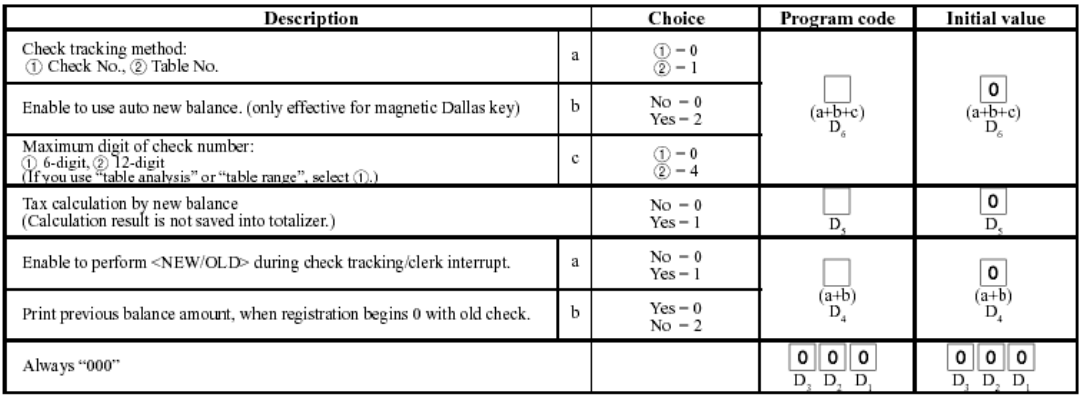

#### Address code 26 (check tracking)

### Turn the key to program

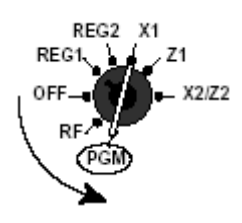

#### General control program

Programming procedure

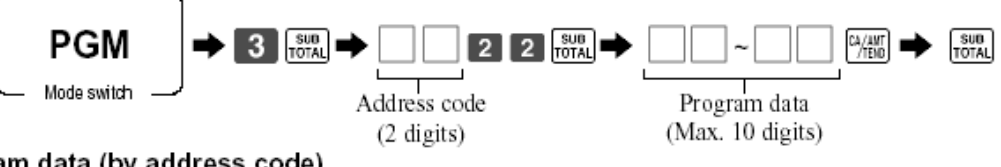

Program data (by address code)

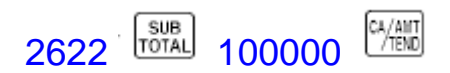

## Master recovery procedure to reconnect the network

### Note: MGR Mode is X position

#### **Master re-connection**

This operation is used for re-connection the master with the satellite that activates this command.

#### Procedure

- 1. Issue open check reset report from this satellite.
- 2. Follow this step.

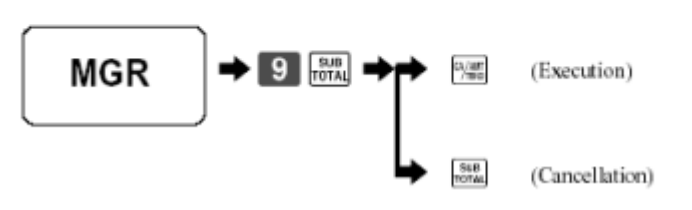

## Busy check reset procedure

#### Resetting the busy flag of the check

This operation is used for resetting the busy flag of the check in check tracking or clerk interrupt. Procedure

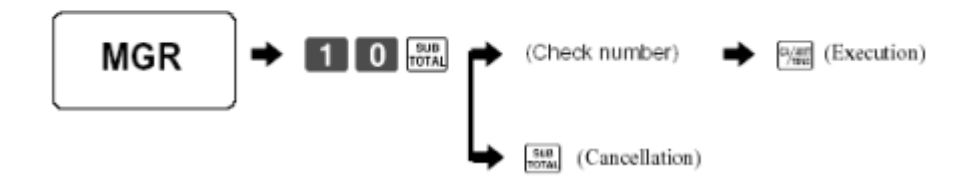

## If you are using clerk interrupt and check tracking

If you are using clerk interrupt and check tracking together

### For example

You sign on a clerk interrupt clerk and transfer a round of drinks to a table or check

The Table/Check can then be recalled by a Table Clerk (A clerk with no interrupt buffer)

In order to do this operation you have to make sure that the table clerk has the presetting that he/she can open checks that belong to or have been opened by other clerks.

Please follow the procedure below in order to program the table clerks to pick up tables/checks

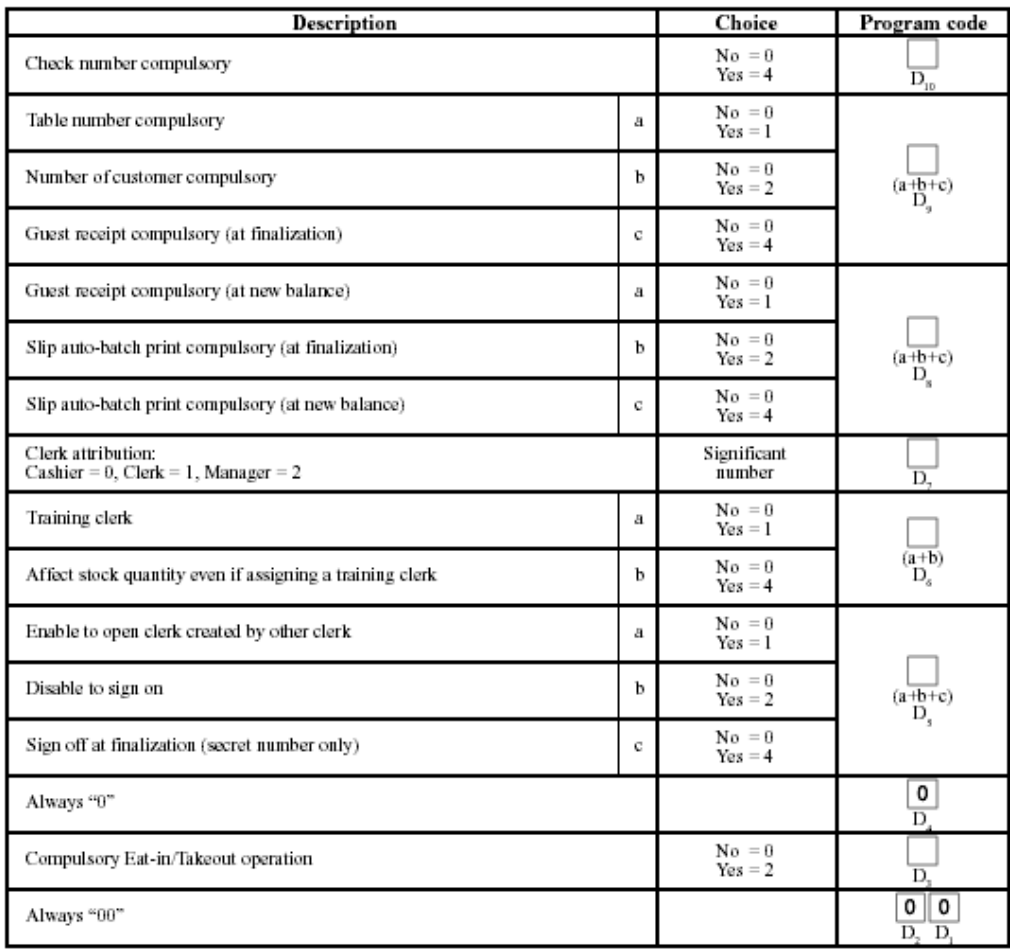

#### Address code 67 (Clerk control)

## Use the procedure below to program the Table Clerk

## Turn the key to program

REG2 X1 REG1  $Z<sub>1</sub>$  $x2172$ Programming procedure (individual) To a new (not sequential) clerk To the next clerk SUB<br>TOTAL **PGM**  $3 \frac{\text{su}_0}{\text{for} \lambda}$ SUB<sub>10</sub>TOTAL CA/AMT Mode switch Record No. Program data Address code

Enter Clerk Number (Record Number) followed by 07 then enter 67 Sub-total for the address code

Make sure digit  $5 = 1$  (Allow clerks to open other peoples checks)

Press the cash key to finish the procedure

To Program to a range of clerks

Turn the key to program

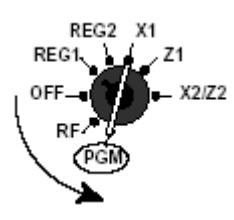

Programming procedure (by range)

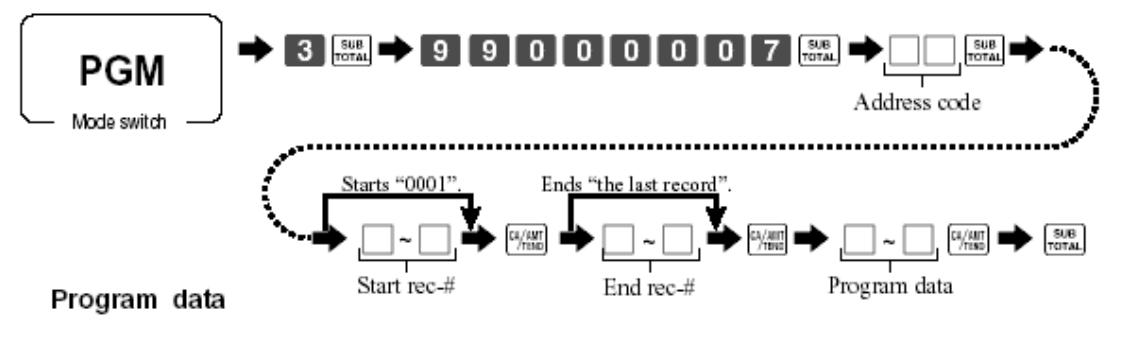

## To add to a check/table more than once

## To be able to add to an occupied or used check you must set the Table Transfer key status digit  $7 = 1$

#### <TABLE TRANSFER>

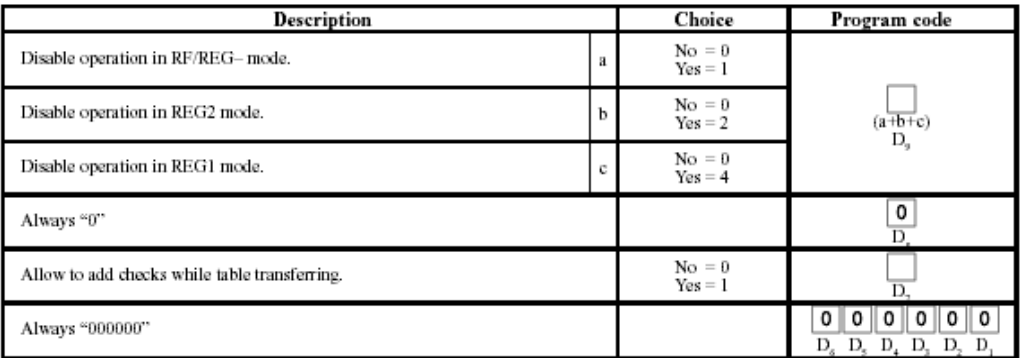

## Use the procedure below to program the table transfer key

## Turn the key to program

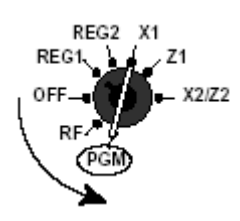

Programming procedure

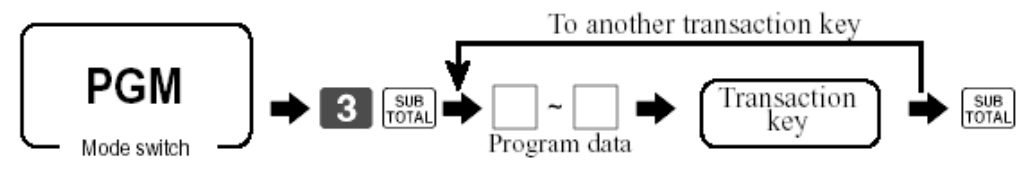

Enter 1000000 and hit the Table Transfer key

# *CHAPTER 8 SETTING UP FLOATING CLERK INTERRUPT*

QUICK SET UP 7

Setting up the 2722 code to allow clerk interrupt

Switch the terminal to the program position

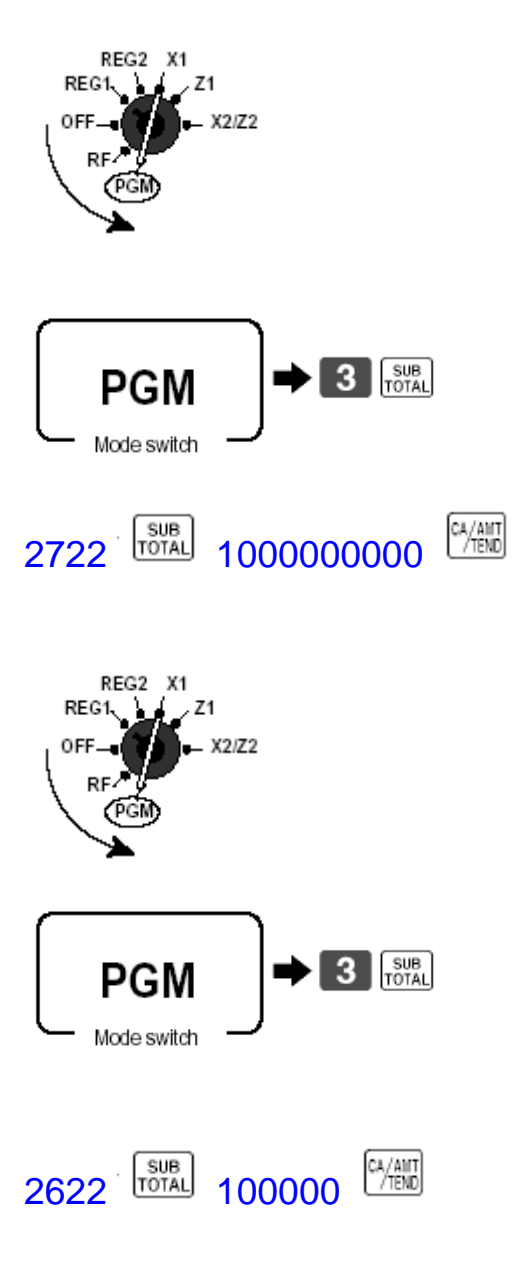

## **How to set up floating clerk Interrupt in detail**

Make sure you have set up the In-line network from the above notes, Also please make sure that you have not removed the clerk interrupt buffers

## Enable Clerk Interrupt in the 2722 code

#### Address code 27 (clerk control)

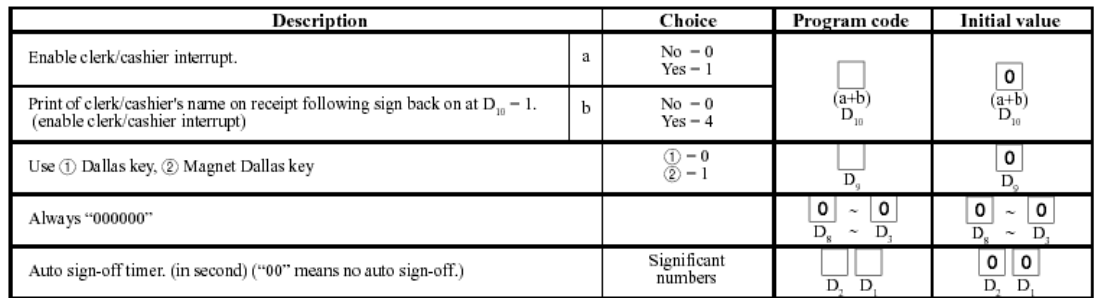

## Switch to the program position

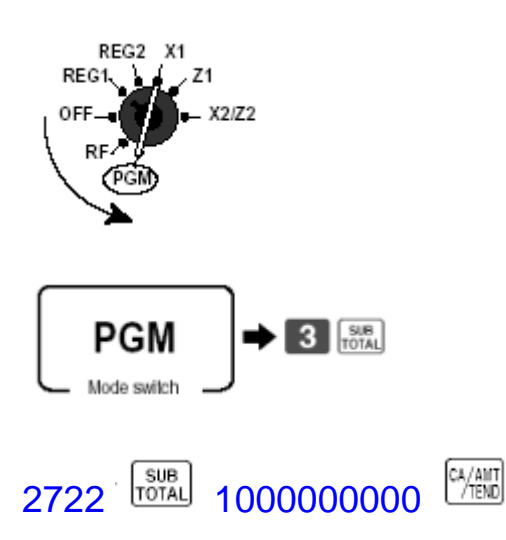

## If you need to assign the Clerk Interrupt buffers use the worksheet below

## Note: MGR Mode is X position

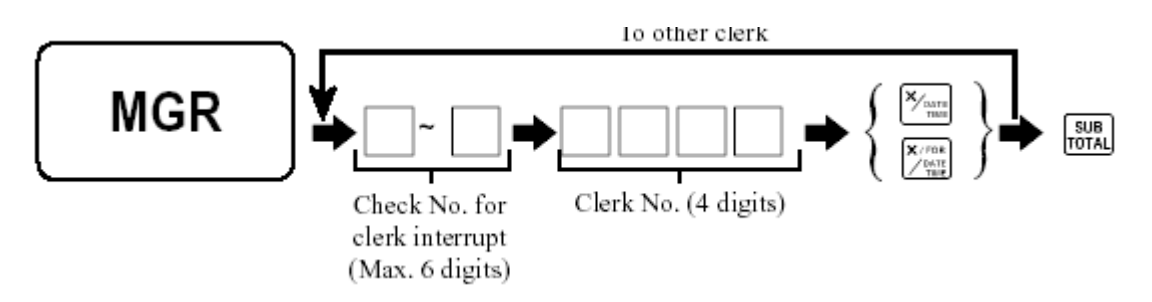

Note: The clerk interrupt buffers are set for the first 15 clerks when you initialise the cash register terminal with 10820/10830

## How to assign a clerk number to a clerk key

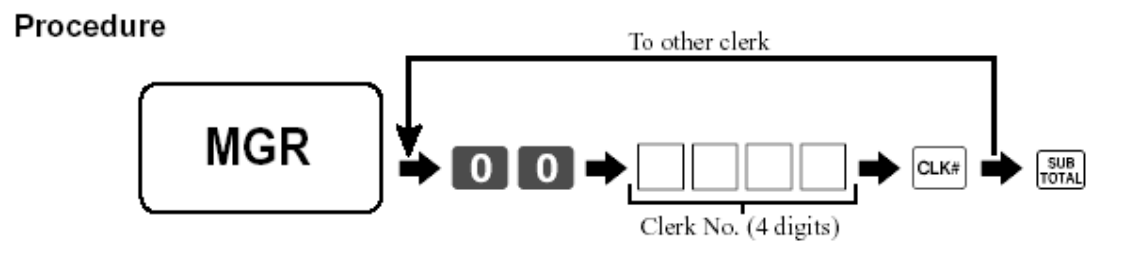

This setting is very Important when using floating clerk interrupt

When using clerk interrupt you must change to the table method of Check tracking

## Changing the 2622 code digit 6 to table tracking method

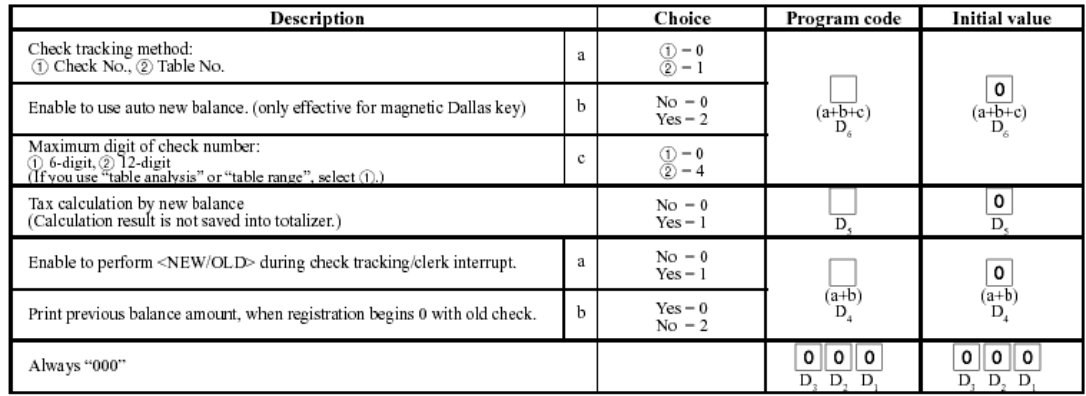

#### Address code 26 (check tracking)

## Switch to the program position

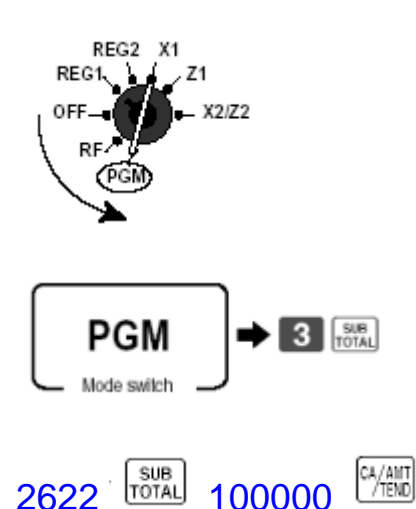

## If you are using clerk interrupt and check tracking together please read pages 32, 33 and 34

# *CHAPTER 9 SETTING UP SHARED PRINTING*

Quick set up 8

Make sure files 35, 49, 93 are allocated

35 (remote printer buffer) (800 records) 49 (Local printer buffer) (800 records) 93 (Printer connection table) (7 records)

Programming of the printer connection table

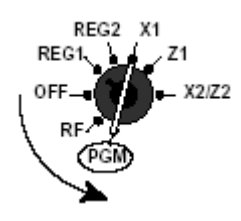

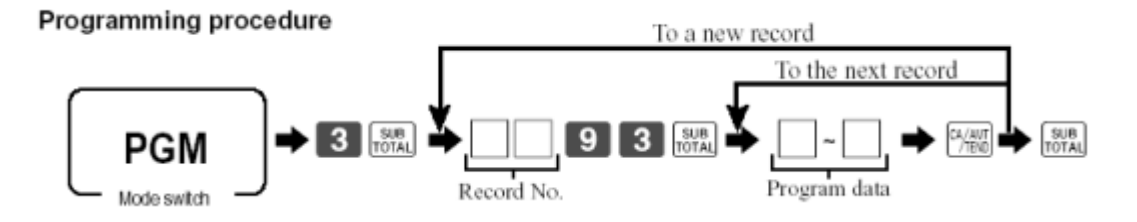

Record number for setting up Order/Kitchen Printer = 4

Enter 0493 **Enter 0493** CA/AMT

Flag Mac the terminal

The next pages will show in detail how to set up the shared printing options and back up's

## **How to set up shared printing in detail**

## Turn the key to program

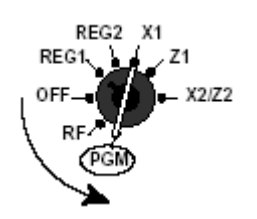

#### Printer connection table programming

Programming procedure

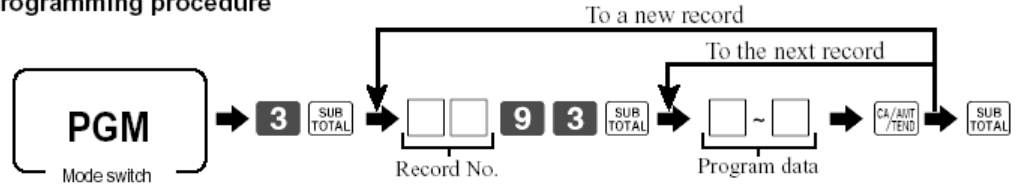

Program data

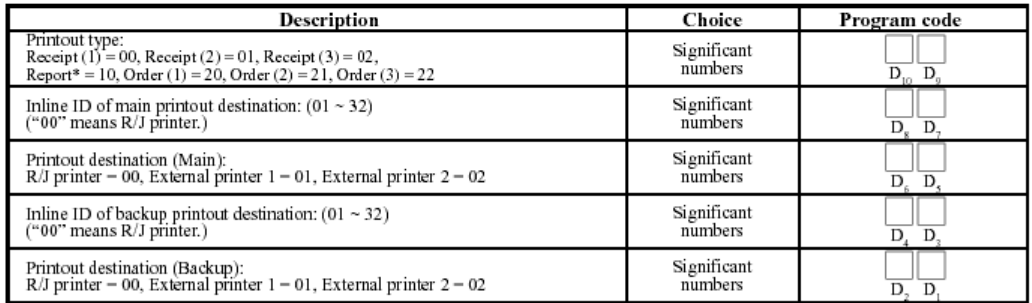

\* Reports can be issued only by its own R/J printer or by the external printer connected to the activated terminal (local printer).

Note the first three records of file 93 should not be changed unless you are connecting a remote receipt printer.

If you are adding a kitchen / Order printer please use record number 4-93

Example to set up a Kitchen / Order printer on terminal number 1 And you are using External printer number 1 and the back up printer is terminal number 1's internal receipt printer

You would program this

Program 3 4-93 **ROBER 2001010100** CA/AMT<br>/TEND

## Setting up Com port 2/3 for External printing

#### Program data (Address 03: for COM 3 port)

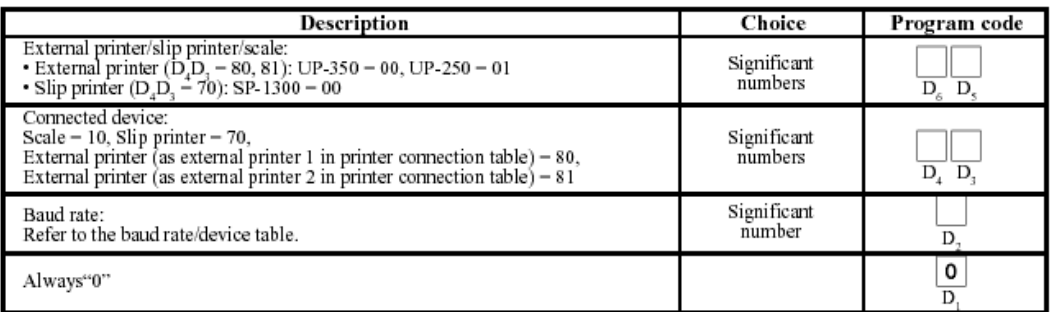

 $D_{16} \sim D_{2}$ : refer to the worksheet of the address 01.

## Turn the key to program

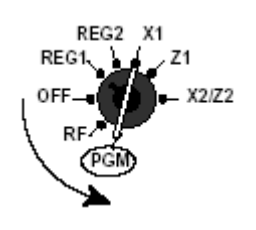

#### Programming procedure

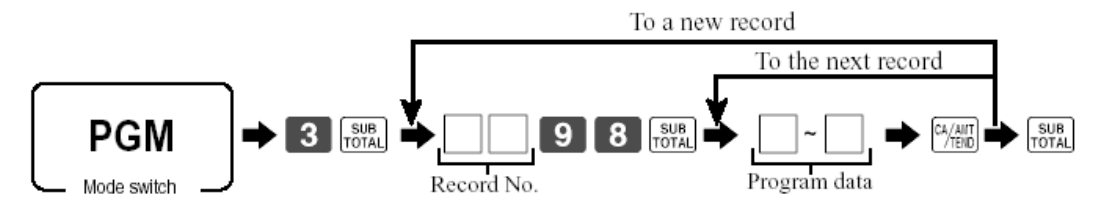

#### Note: Please perform the following procedure after this program.

- 1. Power off the register, and connect all peripheral devices to COM ports.
- 2. Power on all peripheral devices.
- 3. Flag clear the register.

Program 0198 for Com 1 Program 0298 for Com 2 Program 0398 for Com 3

## **External printer 1**

To set up an Epsom TM-T88 you need to enter 008010 To set up an Epsom TM-U210 you need to enter 018020

### **External printer 2**

To set up an Epsom TM-T88 you need to enter 008110 To set up an Epsom TM-U210 you need to enter 018120

# *CHAPTER 10 SETTING UP TIME & ATTENDENCE*

Quick set up 8

Make sure you have allocated files 19 and file 61

File 19 is the time and attendance file File 61 is the employee file

Maximum number of records is 99 for both files

Assign a clock In/Out key to the keyboard

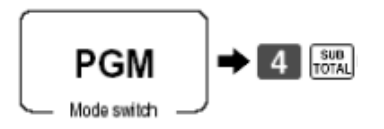

108 (clock in/out) press the function key

Assigning employee numbers

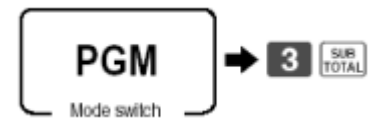

0161 **FOTAL** Employee Number

**Operation** 

Press clock IN/OUT key Enter employee number and press the clock IN/OUT key Press the cash key

The next few pages will show you how to set up time and attendance in detail

## Time and attendance in detail

First program the employee file from the worksheet below

### Turn the key to program

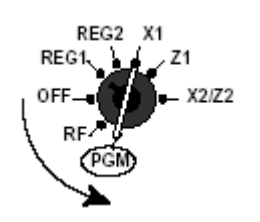

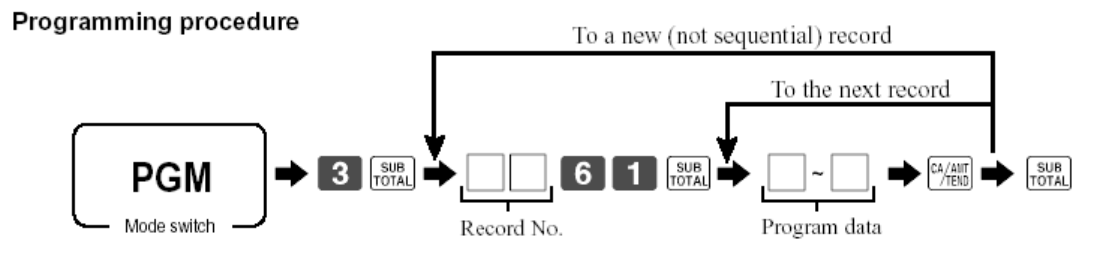

#### Program data

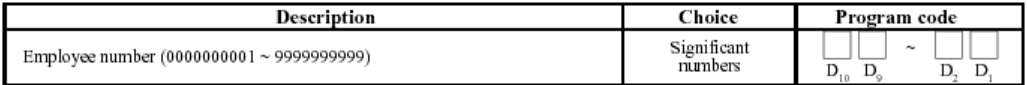

## **Operation of time and attendance**

#### **Time and attendance**

You can control your employees' working time.

For this function, the employee file (file 061), the time and attendance file (file 019) and the <CLOCK-IN/OUT> key is necessary

#### Note: Use this function by one fixed terminal, even if the system has other terminals. Since the employee file and time & attendance file cannot be collected or consolidated.

#### Clock-in operation

1. Press the <CLOCK-IN/OUT> key, enter employee number and press the <CLOCK-IN/OUT> key. And then press the <CASH> key.

If you enter the employee number who has clocked in already, this operation is treated as clocked-out.

#### **Clock-out operation**

1. Press the <CLOCK-IN/OUT> key, enter employee number and press the <CLOCK-IN/OUT> key. And then press the <CASH> key.

If you enter the employee number who does not have clocked in yet, this operation is treated as clocked-in.

## Clock In/Out function worksheet

#### <CLOCK-IN/OUT>

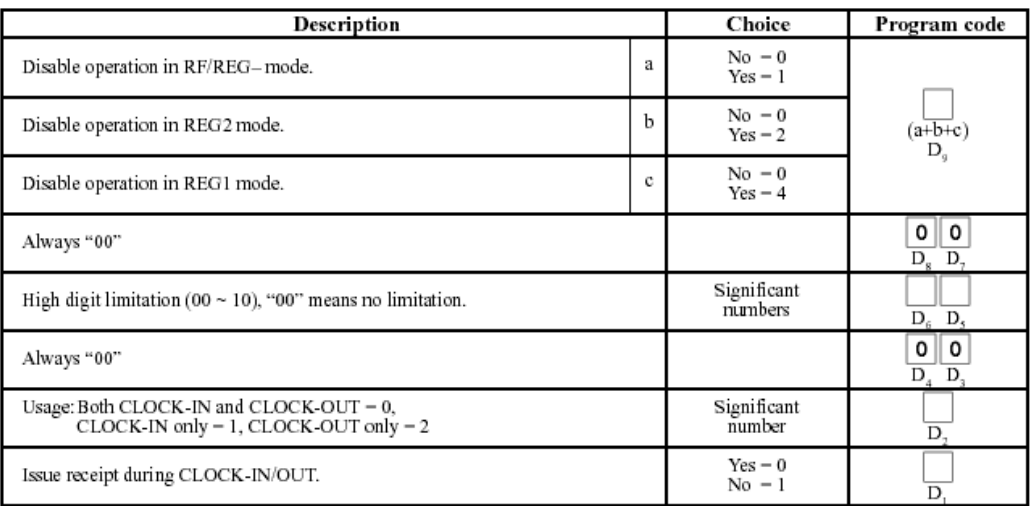

## To take the time and attendance report

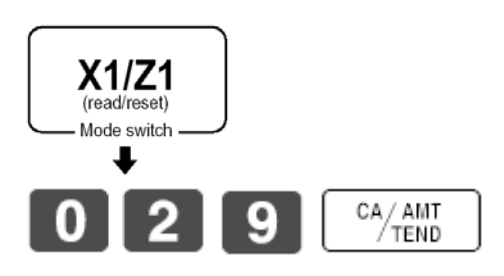

#### Time & attendance report

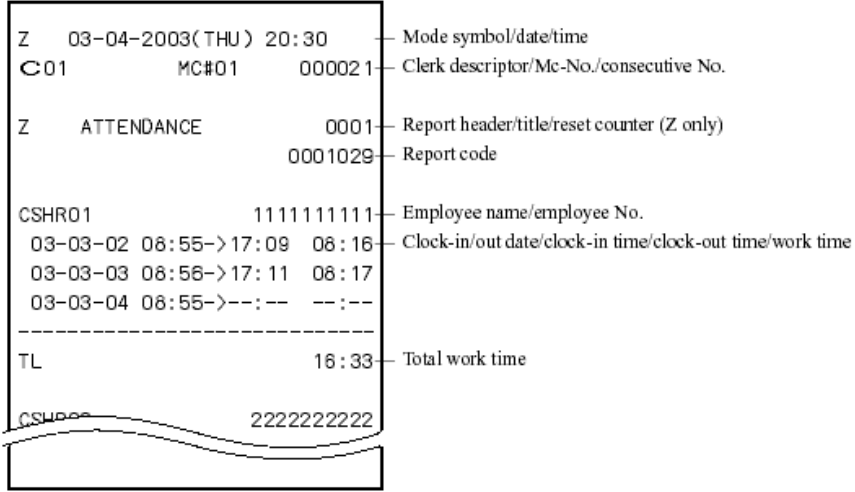

# *CHAPTER 11 SETTING UP GRAPHIC LOGO'S*

## Go to the dealer companion CD

# Double click on the QT & TE Range Graphic Logo's folder

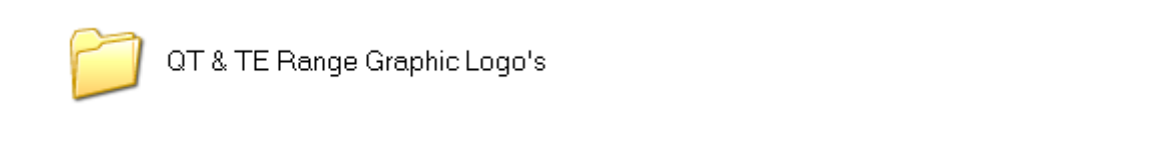

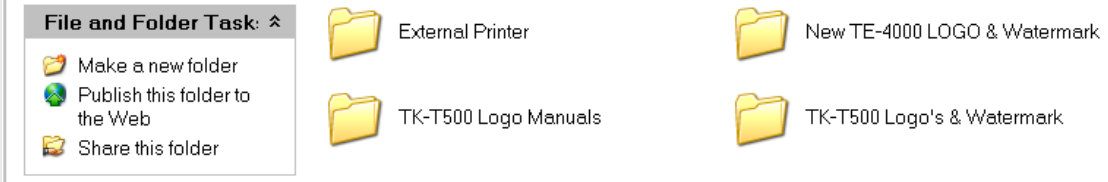

## Double click the new TE-4000 Logo & Watermark folder

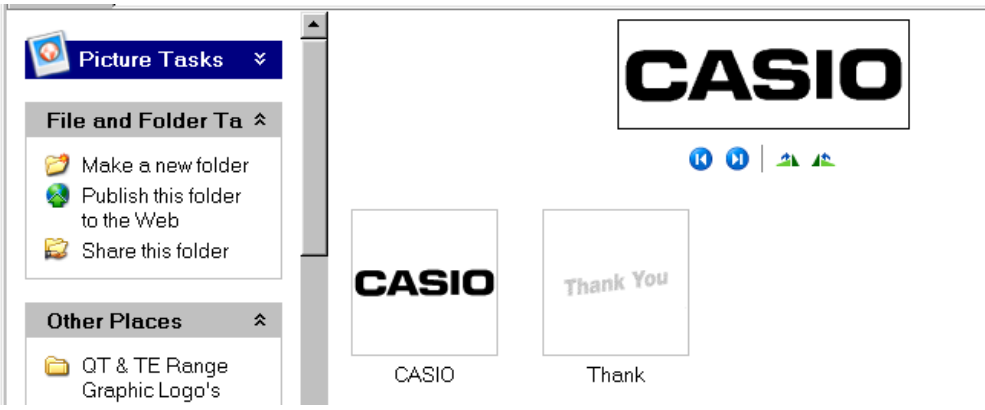

Copy the Casio and Thank logo's to the logo folder of the store you have created for your customer in CV-10

## Double click the store you have just created

STORE001

## Double click the TE4000F or TE-4500 folder

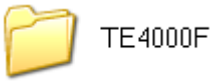

Inside this folder you will see the following files Double click the logo folder

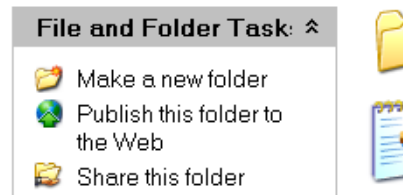

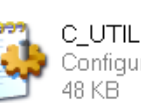

LOGO

C\_UTIL **Configuration Settings** 

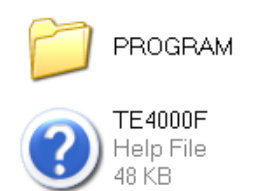

## Paste the Casio graphic logo and the Thank watermark files to the logo folder

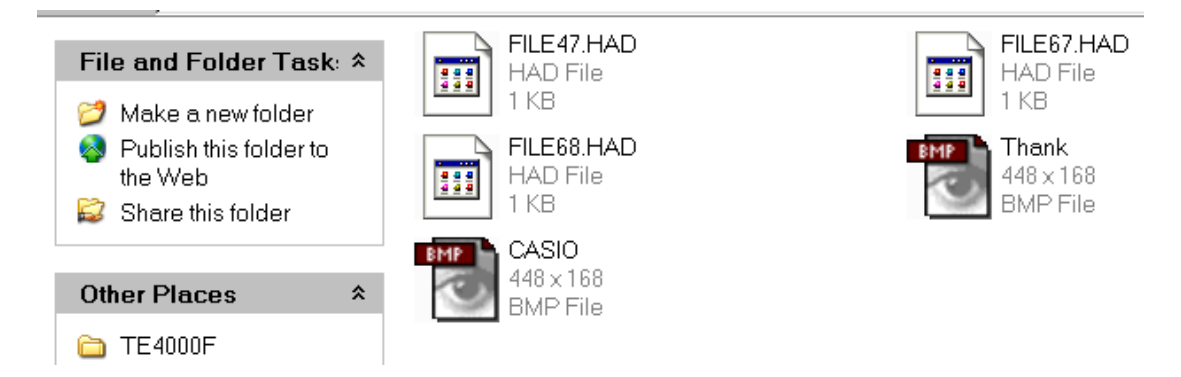

Go back to your CV-10 folder and double click on the icon below

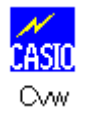

## The CV-10 program will now be loaded and you should see the following screen

## Click on the OK button on the data maintenance screen

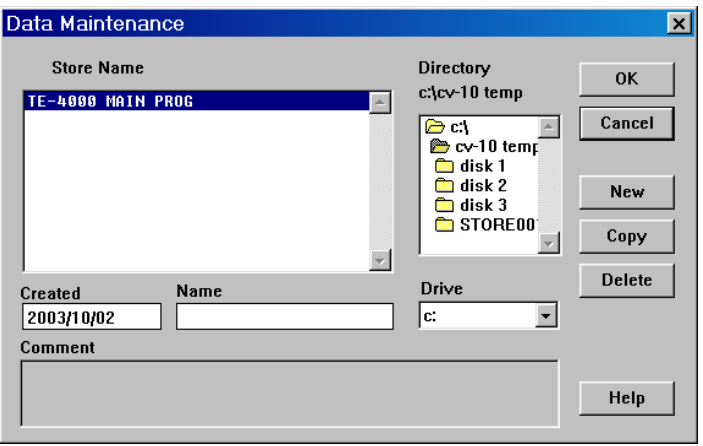

## Click on the OK button on the user maintenance screen

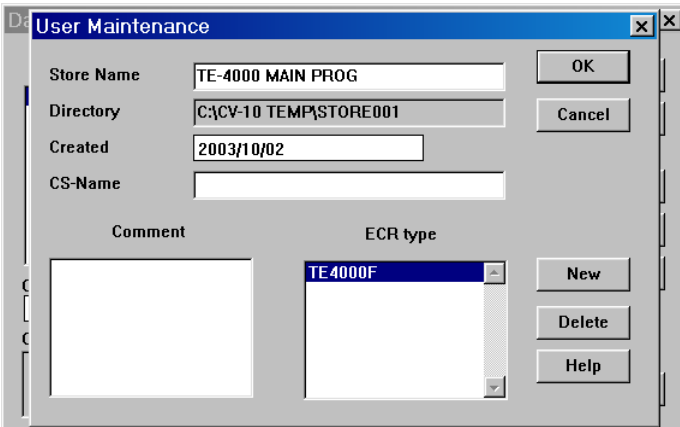

## You should now see this screen

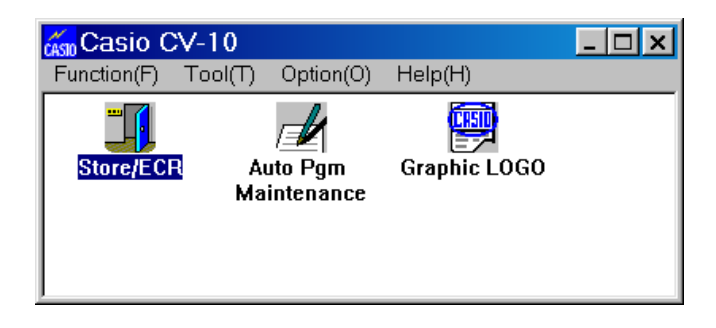

Double click on the Graphic Logo Icon And proceed to the next page

You should now see the two logo's that you pasted to the logo folder

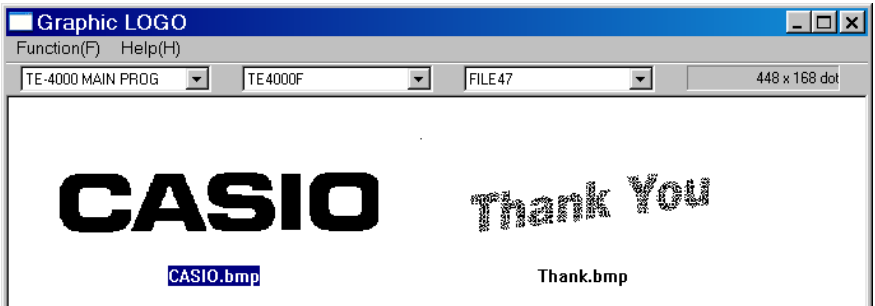

Set the file number on the software you wish to send down to the cash register

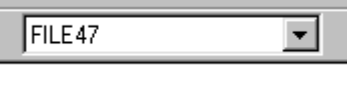

File 47 External printer logo File 67 Internal printer graphic logo File 68 Watermark logo

Double click the logo you wish to send. This logo will then be sent to the cash register terminal.

To download the logo from the Cash Register to an External printer follow procedure below

## Turn the key to program

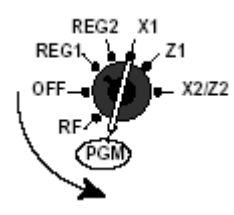

Set the graphic logo to the external printer Before executing this command, you should connect UP-350.

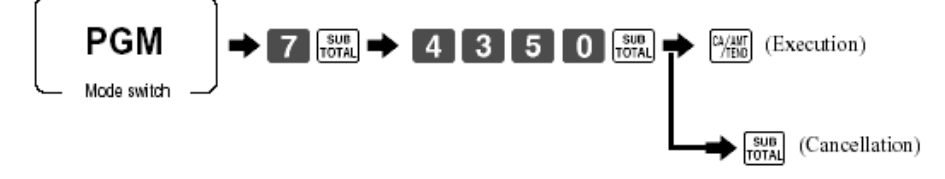

# *CHAPTER 12 CF CARD OPTIONS*

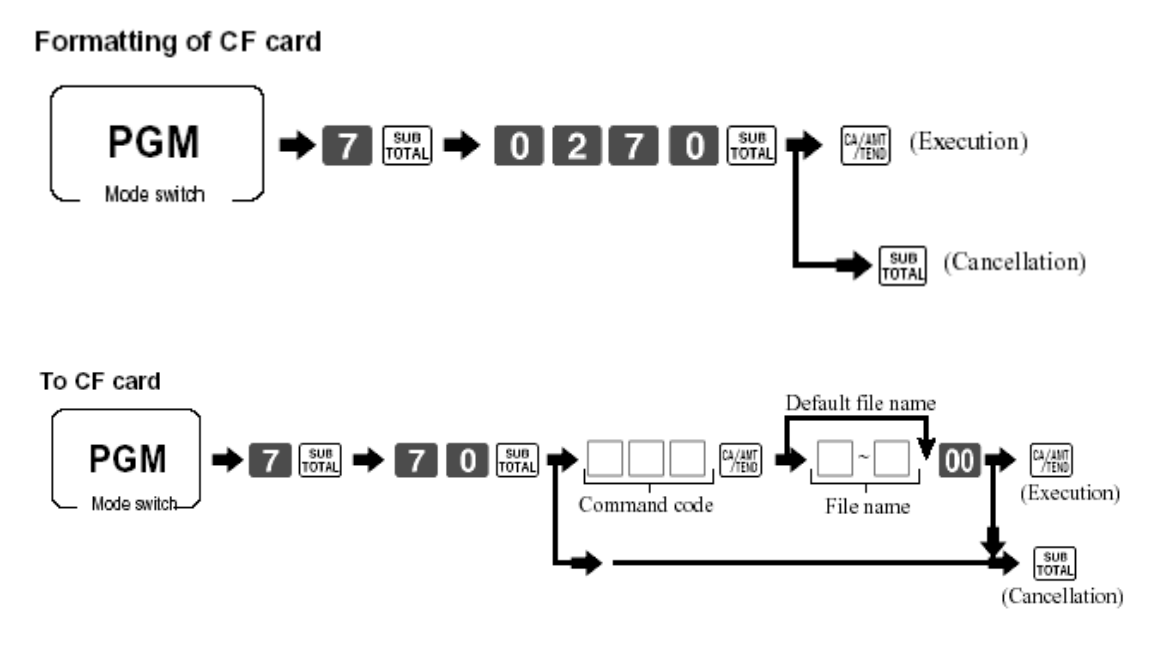

Note: You cannot overwrite the same file name.

If there is no enough room for auto-program delete other files in the CF card or format it. If you use the CF card for the first time, format it.

#### From CF card

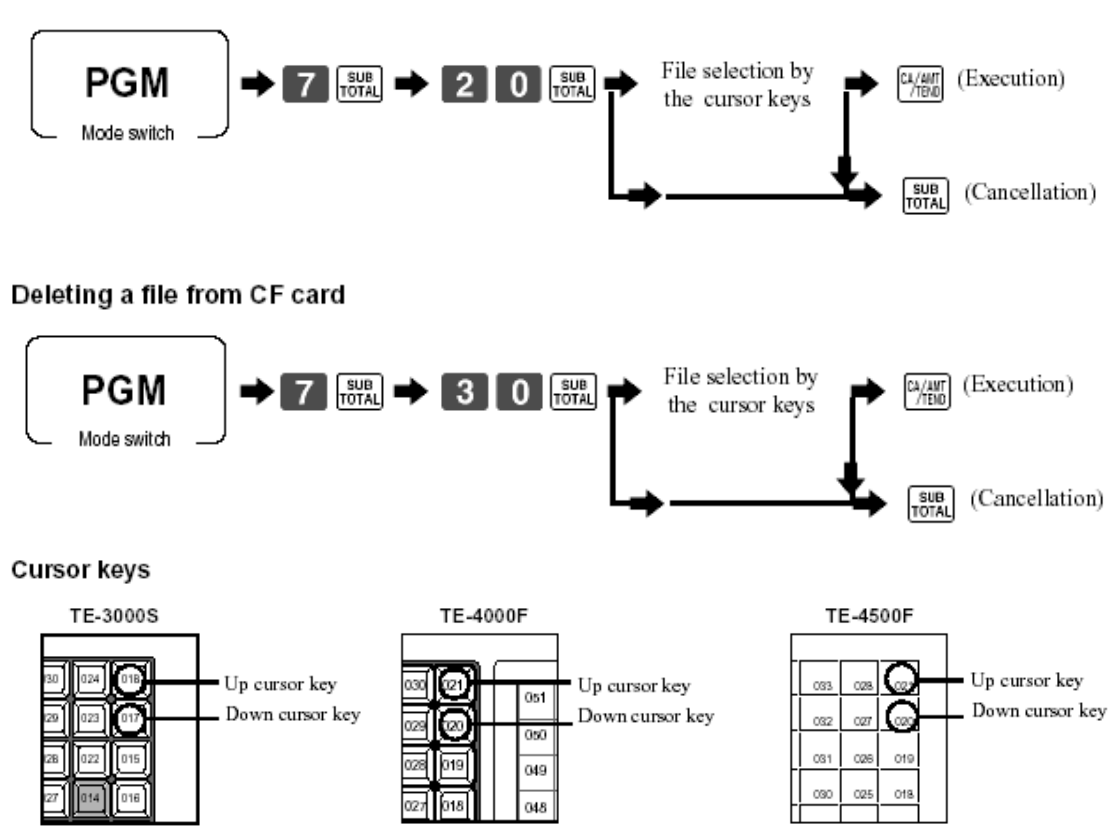

#### Issuing CF card directory report

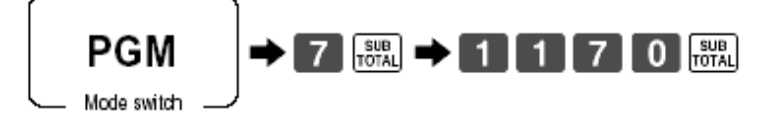

#### **Report sample**

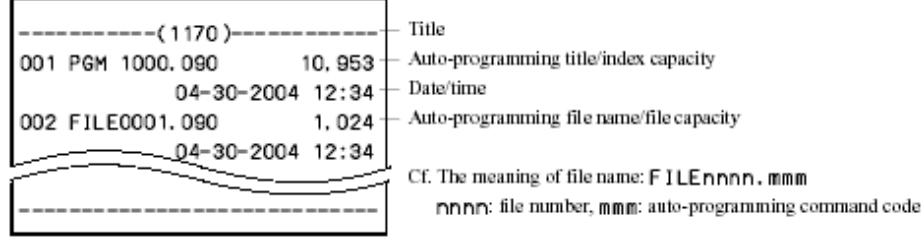

## In-Line send and receive

#### Auto-programming operation

#### To other terminal(s) through inline (Individual or all terminals)

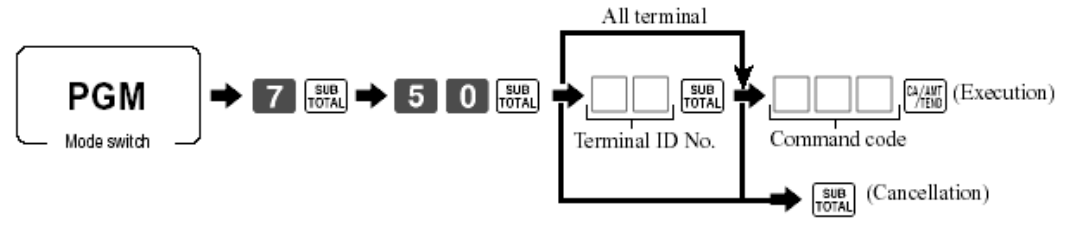

Note: Before executing this command, terminal connection table program is necessary.

#### To other terminal(s) through inline (group terminals)

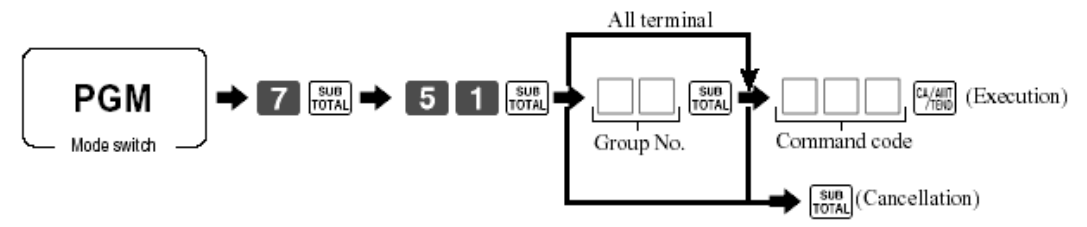

Note: Before executing this command, terminal connection table program is necessary.

# *CHAPTER 13 DALLAS KEYS*

## Dallas key Installation

#### **6. OPTION INSTALLATION**

#### 6-1. Dallas Key (Clerk key kit CLK-K22)

- 1. Remove the upper cover as shown in steps 1 to 3 of page 8.
- 2. Fix the Dallas Cable Assy to the Dallas cover.
- 3. Fix the Dallas cover to the lower case by screw.
- 4. Let the Dallas cable through the unit and connect it to the MAIN PCB (CN17).
- Note: Wind the cable through the Ferrite core two and a half times.
- 5. Fix the Ferrite core to the chassis by insulock tie.
- 6. Fix the UPPER COVER.

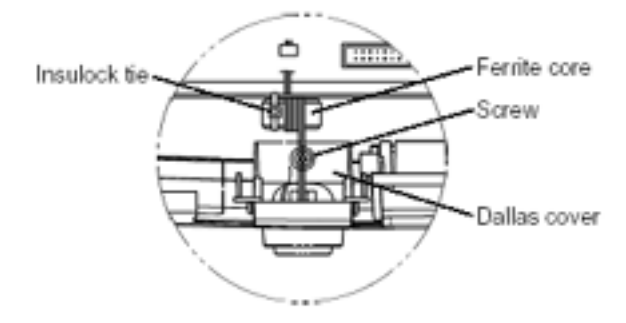

## Dallas key programming

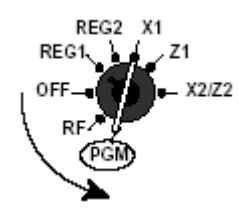

#### Dallas key ID programming

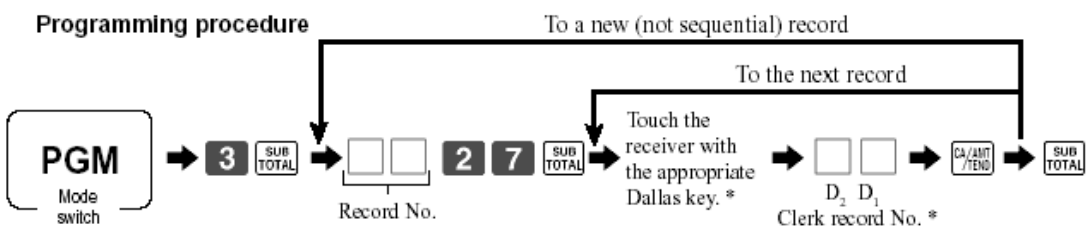

\* Enter "0" without touching with a Dallas key clears the programming.

## For Non-magnetic Dallas keys you don't need to do any more programming

For magnetic Dallas keys you need to program two more options

Follow the two procedures below

To enable auto new balance for magnetic Dallas keys

## Turn to program mode

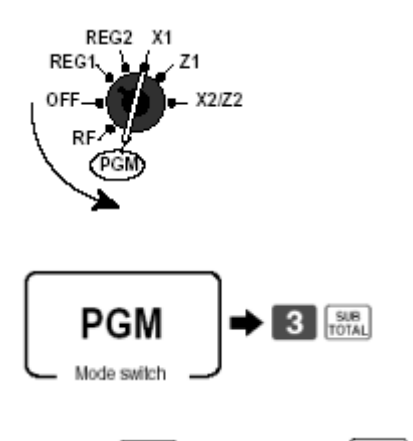

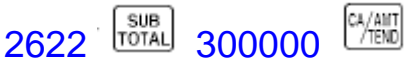

#### Address code 26 (check tracking)

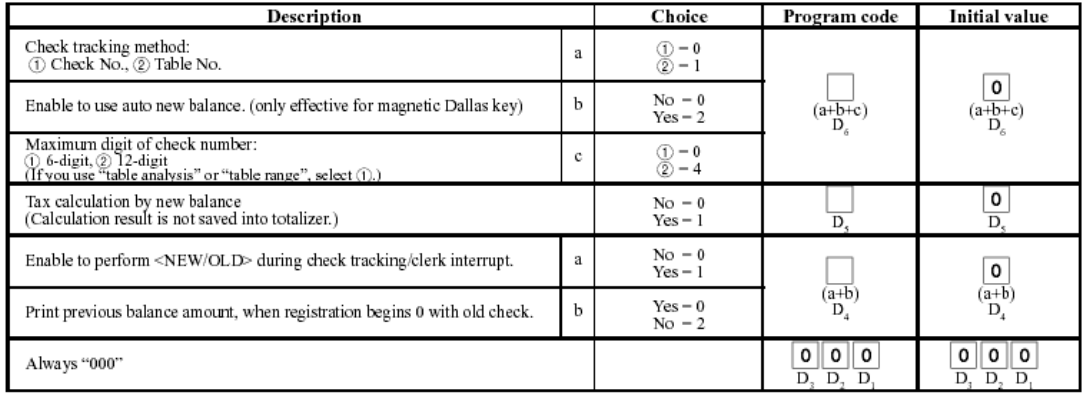

# To allow use of magnetic Dallas keys

# Turn to program mode

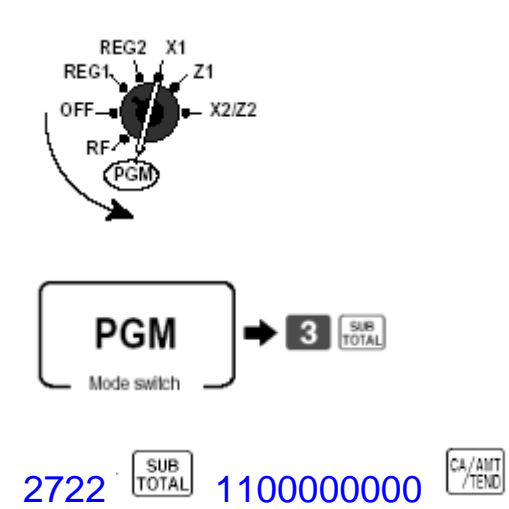

#### Address code 27 (clerk control)

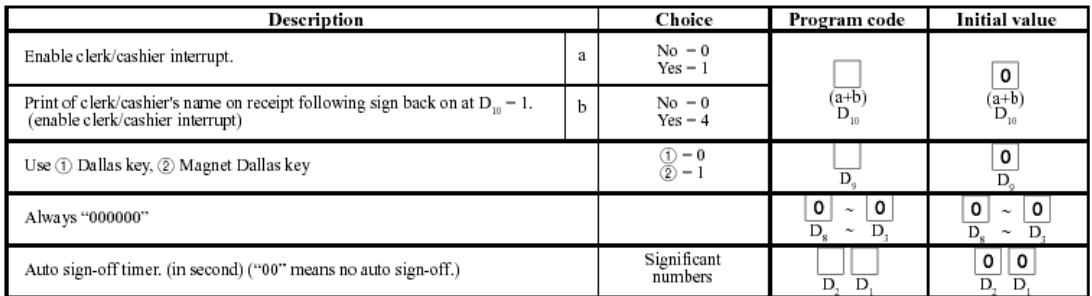

# *CHAPTER 14 ERROR CODES*

# Appendix: Error code

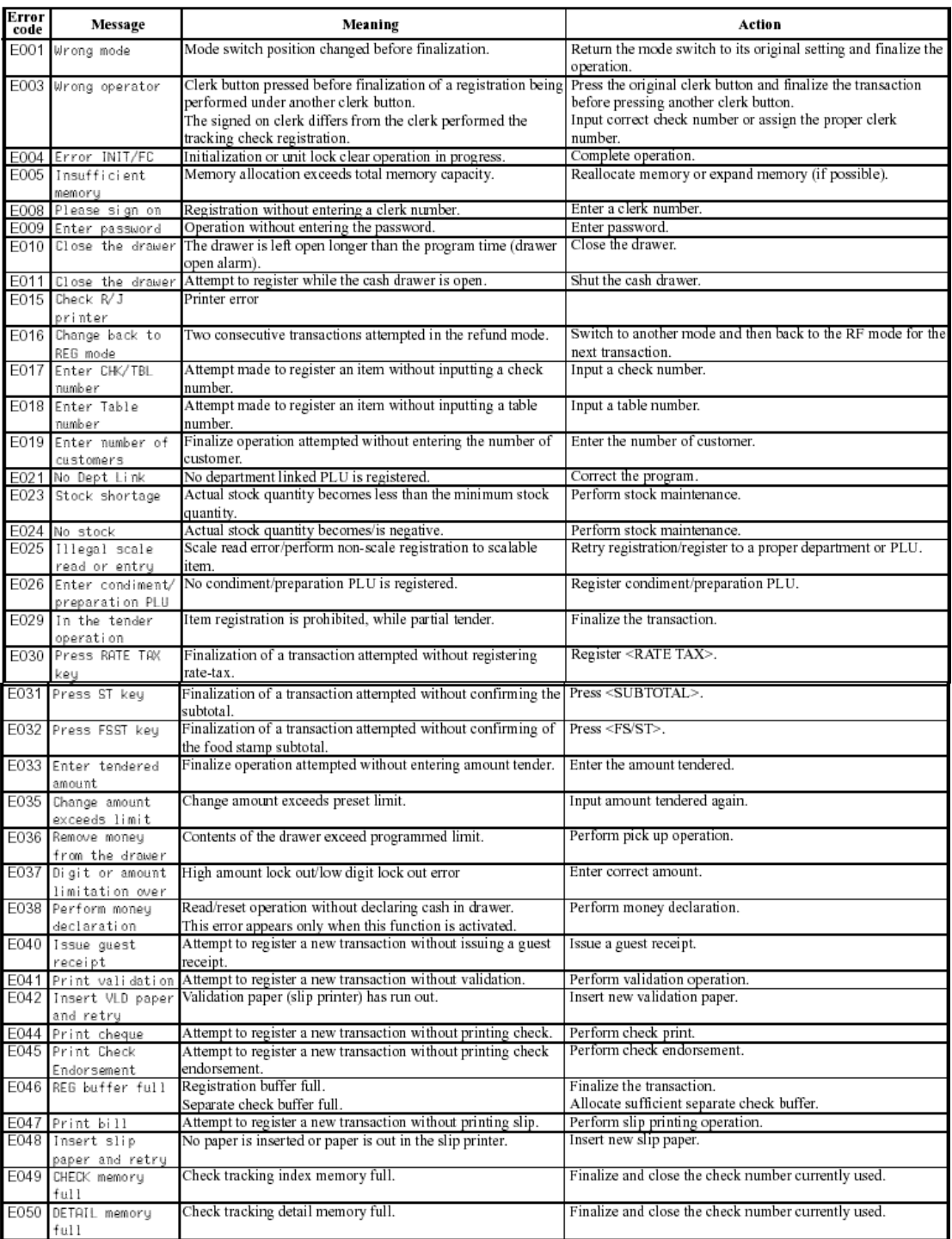

## Error code (...continued)

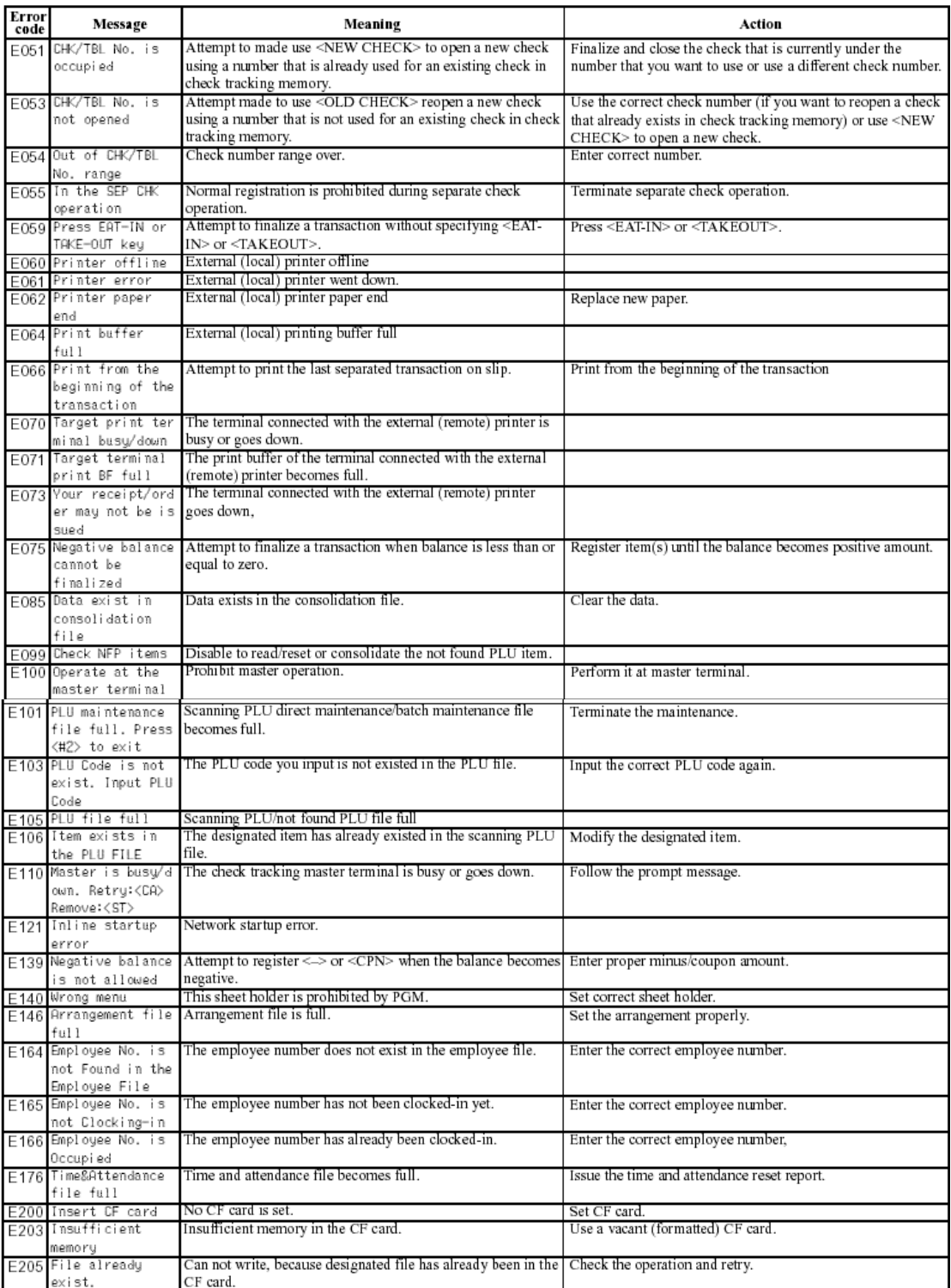

Free Manuals Download Website [http://myh66.com](http://myh66.com/) [http://usermanuals.us](http://usermanuals.us/) [http://www.somanuals.com](http://www.somanuals.com/) [http://www.4manuals.cc](http://www.4manuals.cc/) [http://www.manual-lib.com](http://www.manual-lib.com/) [http://www.404manual.com](http://www.404manual.com/) [http://www.luxmanual.com](http://www.luxmanual.com/) [http://aubethermostatmanual.com](http://aubethermostatmanual.com/) Golf course search by state [http://golfingnear.com](http://www.golfingnear.com/)

Email search by domain

[http://emailbydomain.com](http://emailbydomain.com/) Auto manuals search

[http://auto.somanuals.com](http://auto.somanuals.com/) TV manuals search

[http://tv.somanuals.com](http://tv.somanuals.com/)